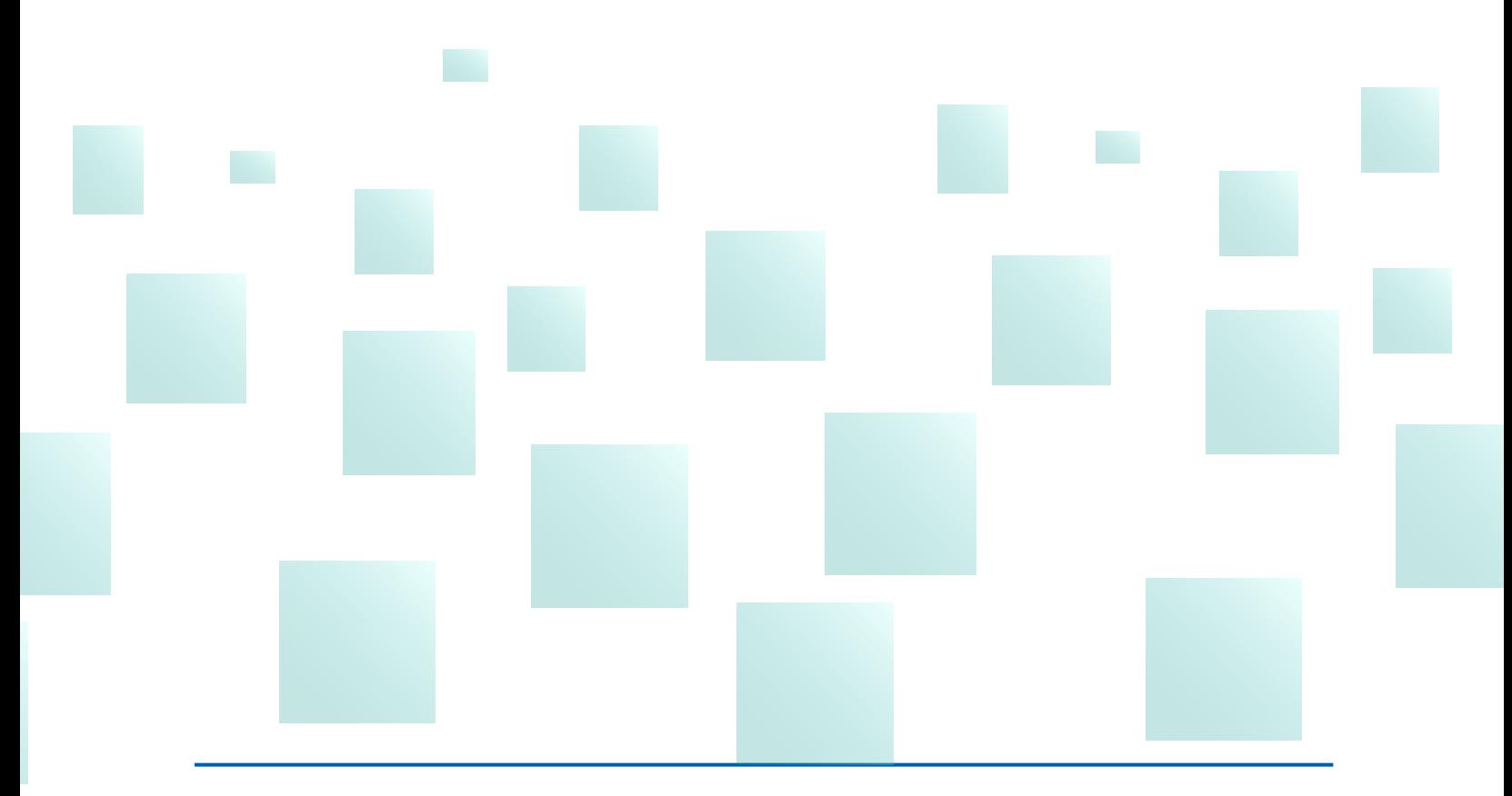

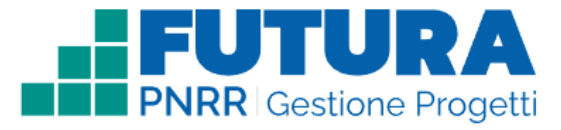

**Versione 1.0 – Maggio 2023**

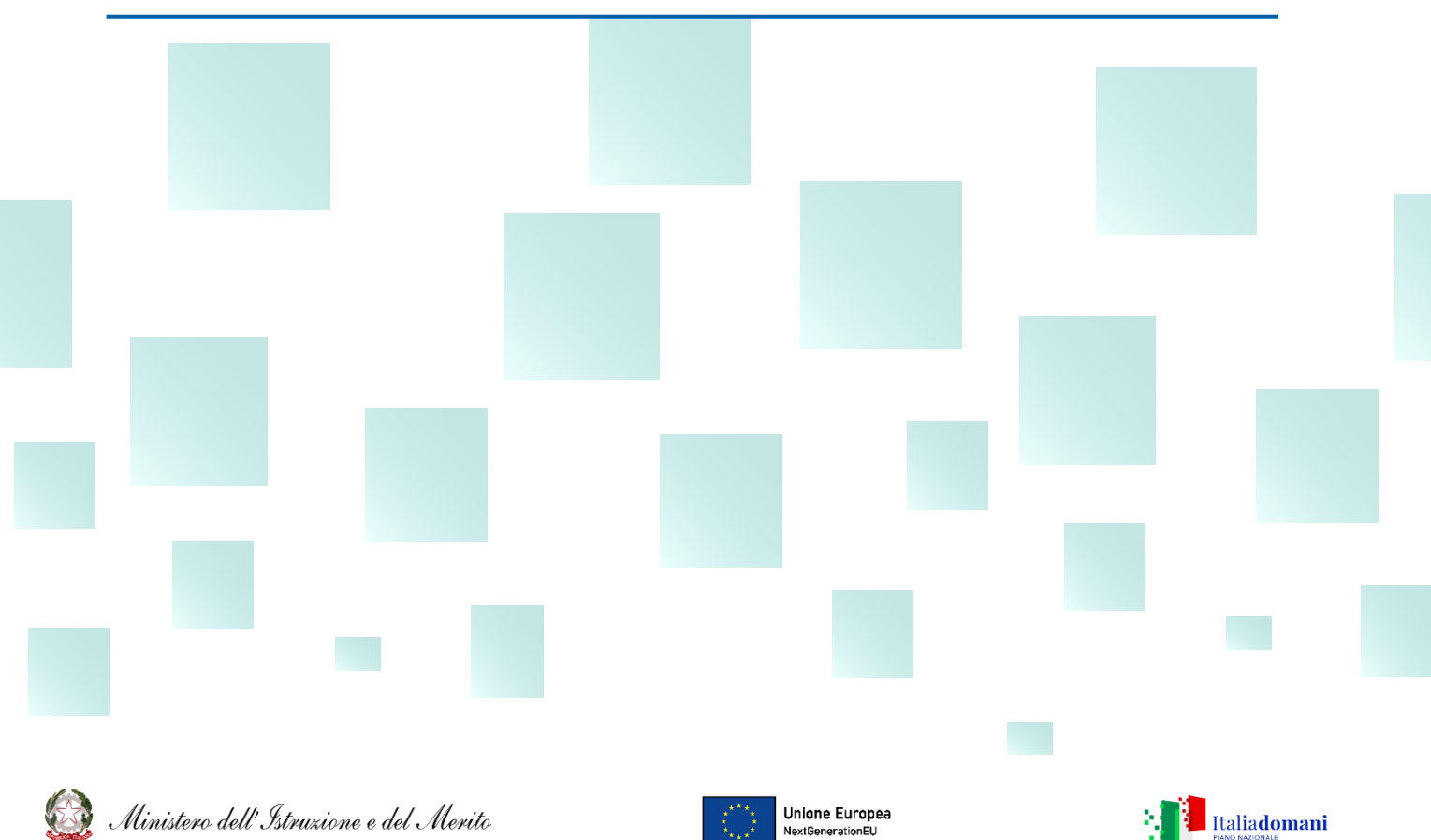

NextGenerationEU

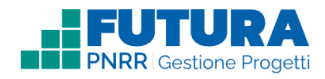

# **INDICE**

**[Introduzione](#page-2-0)** 

[Accesso alle funzioni](#page-2-1)

**[Gestione](#page-3-0)** 

[Home](#page-5-0) page

**[Attuazione](#page-7-0)** 

**[Procedure](#page-13-0)** 

**[Rendicontazione](#page-27-0)** 

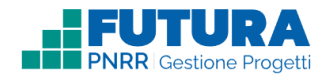

# <span id="page-2-0"></span>INTRODUZIONE

La presente guida ha lo scopo di supportare le istituzioni scolastiche nella fase di gestione della rendicontazione dei progetti a costi reali.

## <span id="page-2-1"></span>ACCESSO ALLE FUNZIONI

Le funzioni per la gestione delle rendicontazioni dei progetti di infrastrutture del Piano Nazionale di Ripresa e Resilienza - Missione Istruzione - sono disponibili sulla piattaforma **Futura PNRR – Gestione Progetti**, dedicata alla gestione, al controllo e al monitoraggio dei progetti PNRR per le le scuole e gli ITS.

Si può accedere sia dall'**area riservata del portale del Ministero dell'Istruzione e del Merito** sia dal **sito tematico** <https://pnrr.istruzione.it/>

L'accesso può essere fatto con **credenziali digitali SPID** (Sistema Pubblico di Identità Digitale), **CIE** (Carta di Identità Elettronica), **eIDAS** (electronic IDentification, Authentication and trust Services) o in alternativa con **credenziali dell'area riservata del portale ministeriale**, purché valide.

Se non si possiedono le credenziali digitali SPID è necessario richiederle. Per sapere come fare è necessario consultare il sito<https://www.spid.gov.it/cos-e-spid/come-attivare-spid/>

## **Nota Bene**

Trattandosi di una guida generale, le informazioni presenti nelle schermate che seguono non sono riferite ad una misura specifica e potrebbero essere oggetto di ulteriori note di supporto alla rendicontazione specifiche per ciascuna azione.

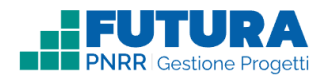

## **GESTIONE**

<span id="page-3-0"></span>La rendicontazione di un progetto viene eseguita nella sezione **GESTIONE**.

In questa sezione è possibile visualizzare l'elenco dei progetti da gestire. Per ogni progetto vengono mostrate in tabella le seguenti informazioni:

- Titolo del progetto;
- Titolo e codice dell'avviso/decreto associato;
- Stato del progetto;
- Tipologia di investimento (infrastrutture o competenze);
- Data di apertura e chiusura della piattaforma.

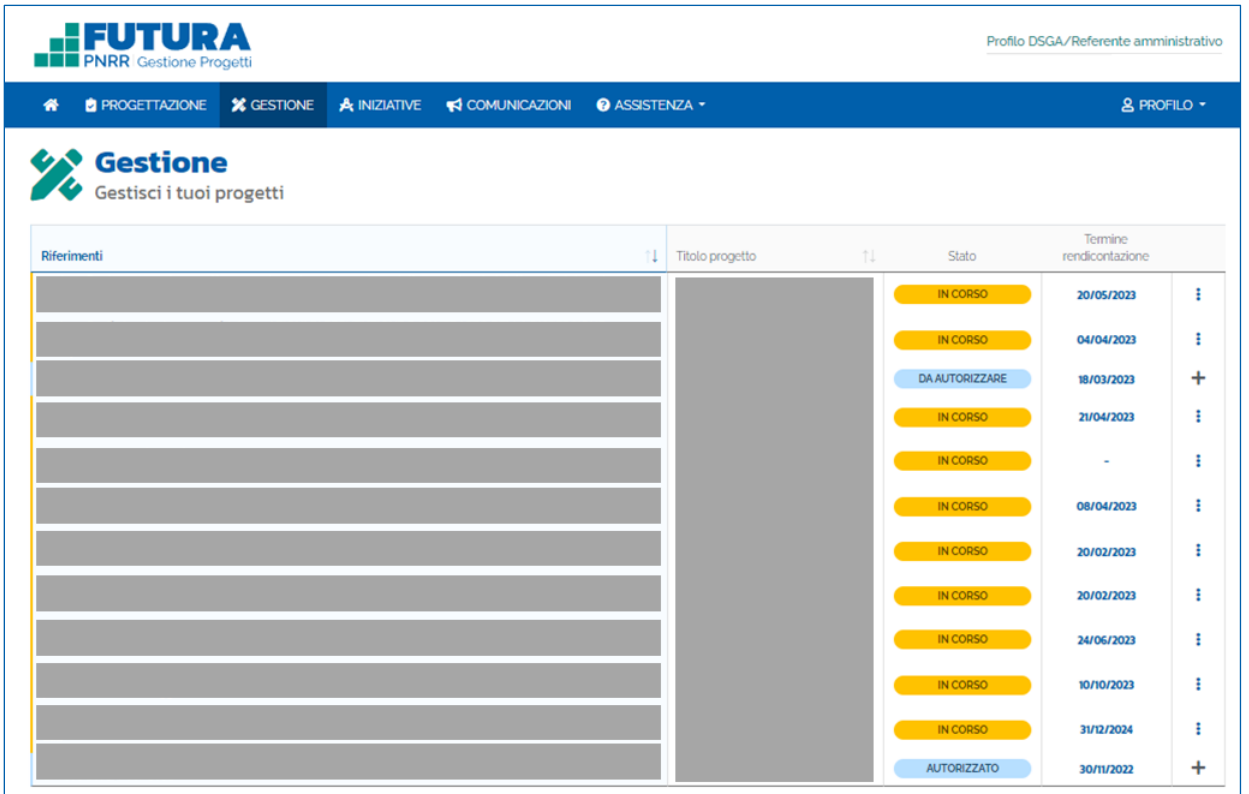

Per iniziare la gestione di un progetto, è necessario selezionare un singolo progetto cliccando sul **Titolo del progetto** o, in alternativa, **sull'icona** 

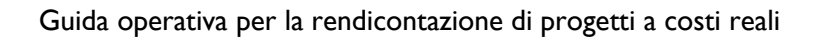

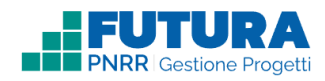

In fase di gestione, gli stati che può assumere un progetto sono i seguenti:

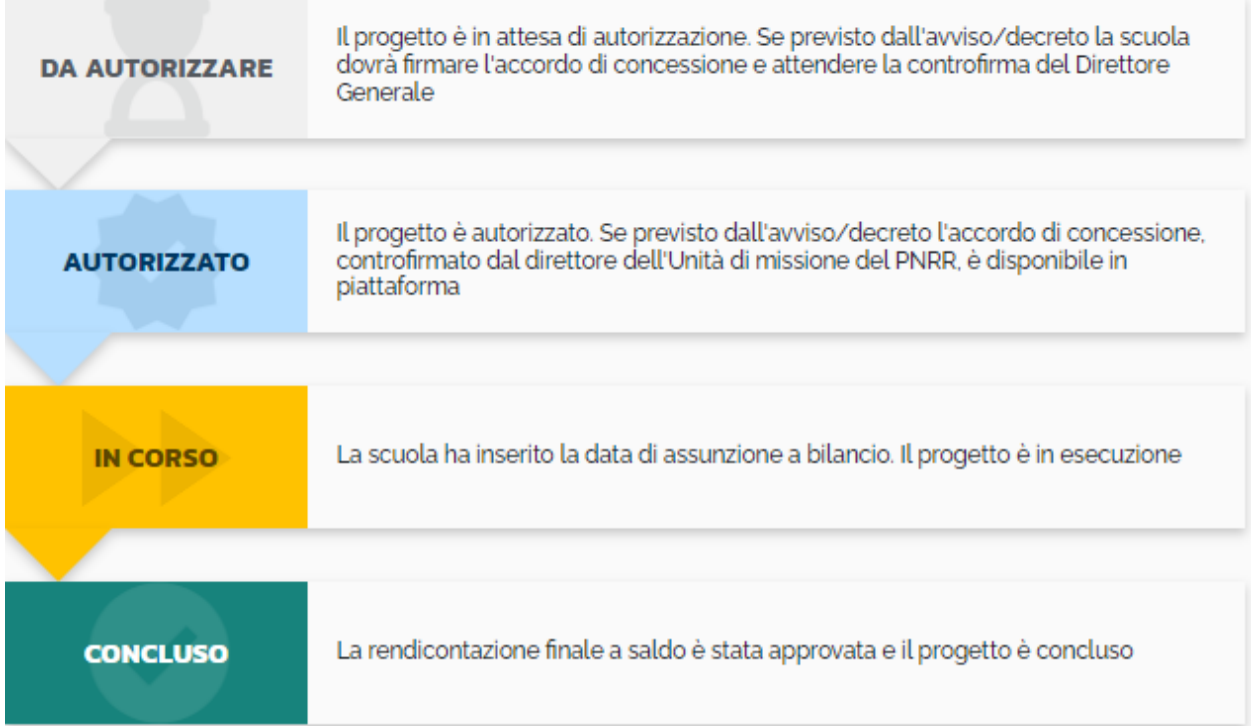

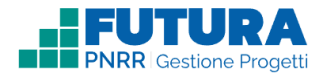

# HOME PAGE

<span id="page-5-0"></span>In questa sezione è necessario:

- inserire il CUP, qualora non richiesto in fase di progettazione. In caso sia stato richiesto e inserito in fase di progettazione, sarà visualizzato e non modificabile;
- firmare l'accordo di concessione, qualora necessario;
- inserire la data di assunzione a bilancio. La data di assunzione a bilancio è modificabile fino all'inoltro della rendicontazione finale e deve rientrare nell'intervallo di date valorizzate nel cronoprogramma.

Una volta valorizzati questi campi sarà possibile procedere con la compilazione delle altre sezioni solo se per quello specifico avviso è aperta la fase di attuazione e rendicontazione.

Inoltre, se presente, la tabella "Documenti utili" contiene la documentazione specifica e la normativa di riferimento dell'avviso su cui si sta operando.

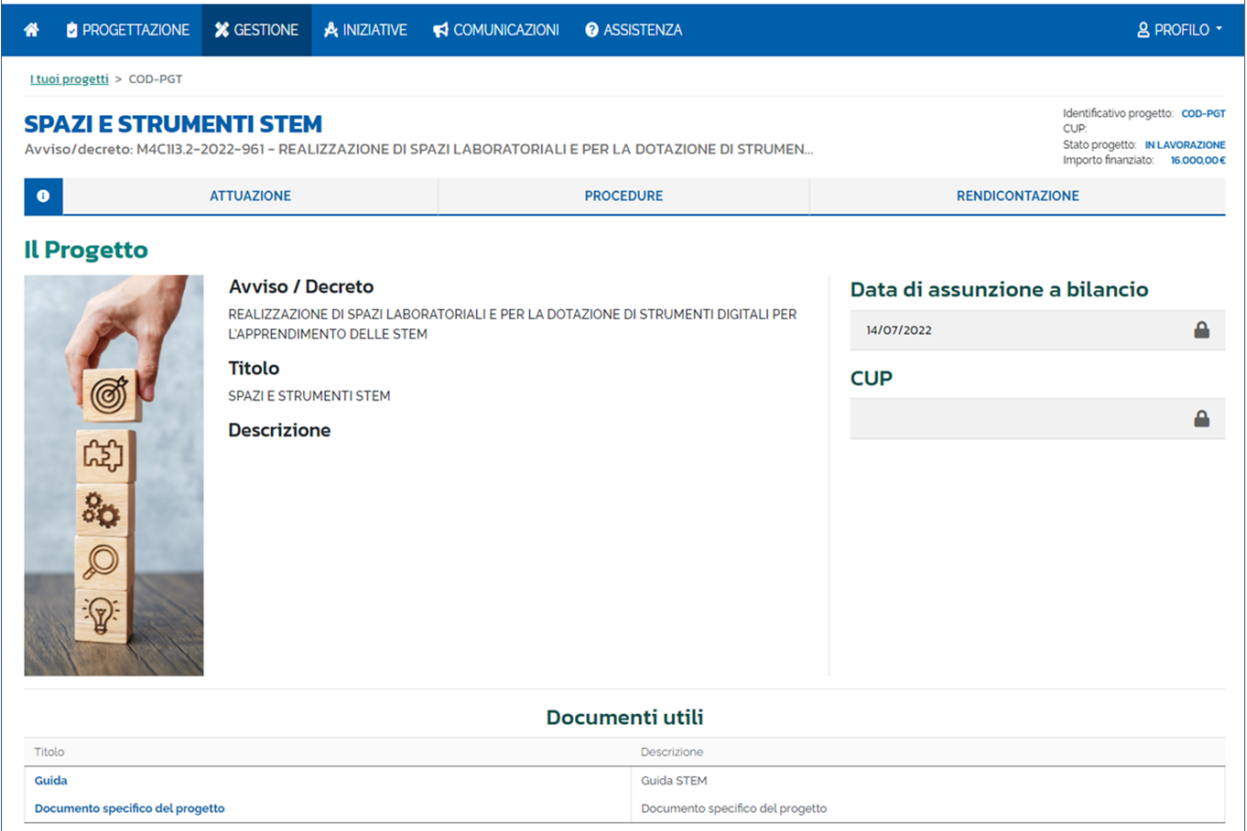

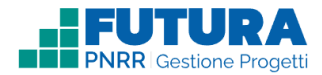

#### *I passi successivi, in sintesi, per procedere con la rendicontazione dei progetti sono*:

- 1. **ATTUAZIONE**, in cui è necessario:
	- inserire la date previste ed effettive di inizio e fine delle fasi procedurali nel cronoprogramma;
	- identificare gli indicatori comuni, i target e le milestones nel monitoraggio e nella relazione finale (se richiesta);
	- inserire il personale di progetto da abilitare all'utilizzo della piattaforma.
- 2. **PROCEDURE**, in cui è necessario compilare tutti i campi e inserire tutti i documenti amministrativi prodotti dall'istituzione scolastica in relazione alle procedure svolte per l'acquisizione di beni e servizi per la gestione delle misure relative all'avviso/decreto;

#### 3. **RENDICONTAZIONE**, in cui:

- è necessario inserire i giustificativi di spesa;
- è possibile visualizzare il riepilogo degli importi totali rendicontati per singola voce di spesa;
- è possibile inoltrare la rendicontazione e visualizzare l'esito dei controlli.

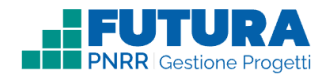

# <span id="page-7-0"></span>ATTUAZIONE

### **Cronoprogramma**

In questa sottosezione è necessario inserire le date della durata complessiva del progetto e delle singole fasi procedurali.

- Data di inizio e fine prevista: la data prevista di inizio non potrà essere anteriore alla data stabilita dall'avviso e la data prevista di fine non potrà essere posteriore alla data stabilita dall'avviso. Qualora la scuola avesse inserito queste date in fase di Progettazione, le vedrà precompilate e modificabili eccetto quelle relative alla durata complessiva del progetto;
- Data di inizio e fine effettiva: la data effettiva di inizio non potrà essere anteriore alla data stabilita dall'avviso e la data effettiva di fine non potrà essere posteriore alla data stabilita dall'avviso.
	- N.B. Non è possibile modificare dopo il primo inoltro le seguenti date:
		- Data di inizio prevista;
		- Data di fine prevista;
		- Data di inizio effettiva;

La data di fine effettiva potrà essere modificata fino al momento dell'inoltro della rendicontazione finale di progetto.

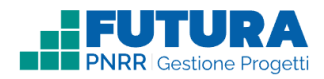

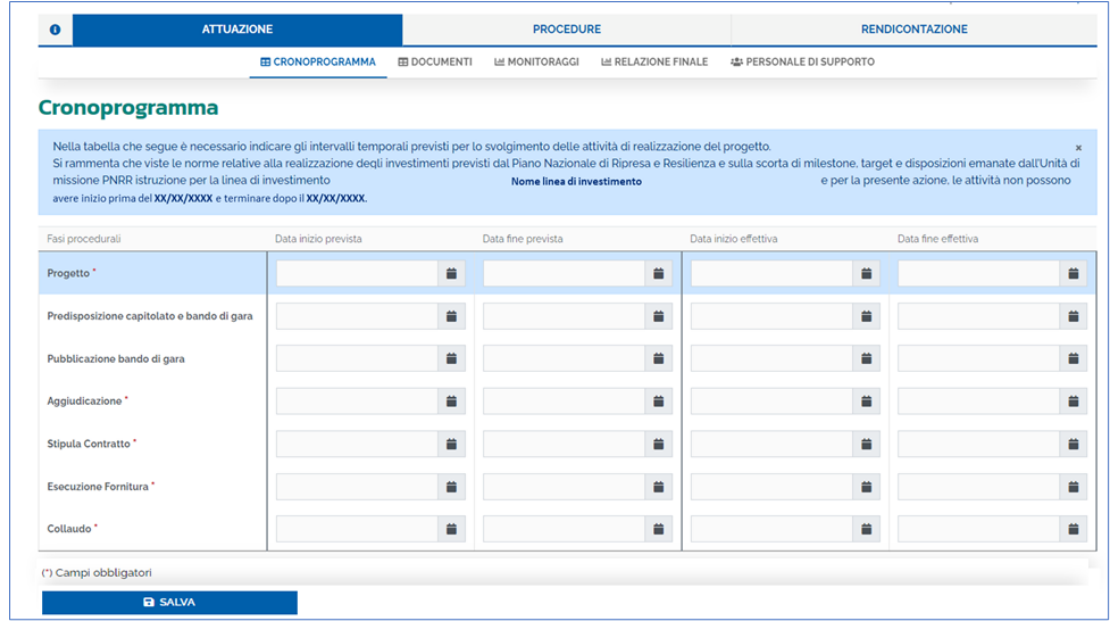

Infine, è necessario premere sul pulsante "**SALVA**" per salvare correttamente le date inserite.

### **Documenti**

In questa sottosezione, se presente, è possibile inserire eventuali documenti richiesti dall'amministrazione. Sotto il titolo del documento viene specificato se il documento deve essere caricato obbligatoriamente o in maniera opzionale. Per ogni documento è presente il tasto "**SFOGLIA**", da premere per caricare il file ed è necessario inserire la data del documento e il numero di protocollo.

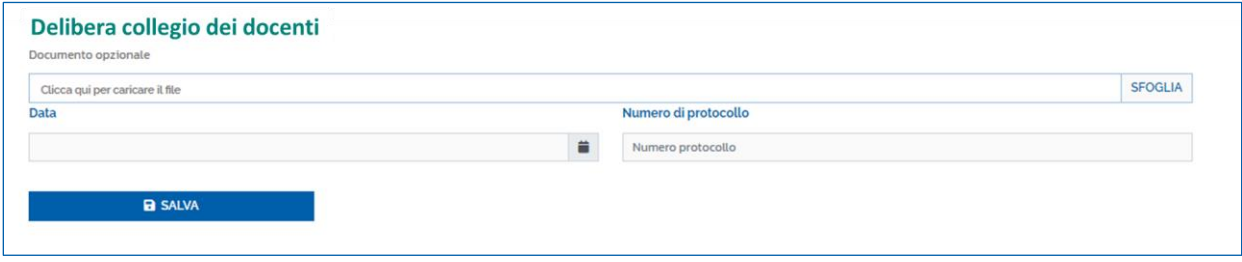

Infine, è necessario premere sul pulsante "**SALVA**" per salvare correttamente l'inserimento dei file.

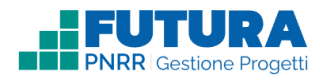

### **Monitoraggi**

In questa sottosezione, se presente, ci sono 4 aree distinte:

- + Indicatori comuni: in cui è necessario inserire il valore realizzato per ogni indicatore;
- Targets: in cui è necessario inserire il valore realizzato per ogni target;
- Milestones: in cui è necessario selezionare una o più milestones realizzate nel corso del progetto;
- Relazione finale: in cui è presente il questionario predisposto dall'amministrazione.

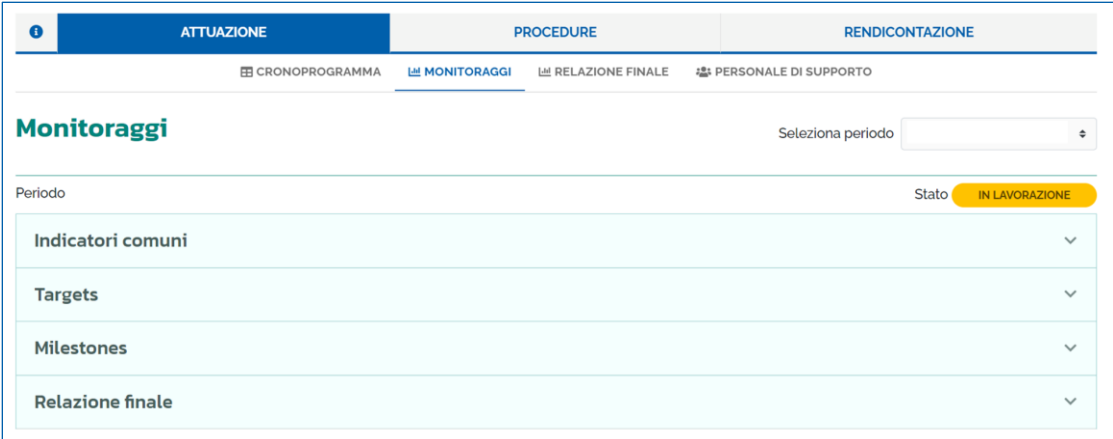

Infine, è necessario premere sul pulsante "**SALVA E INOLTRA**" per dare conferma dell'inserimento dei dati e inoltrare il monitoraggio.

È possibile anche premere sul pulsante "**SALVA IN BOZZA**" nel caso in cui non si siano compilati tutti i campi. In questo modo verranno salvati gli elementi inseriti fino a quel momento e sarà possibile accedere nuovamente per ultimare i campi necessari.

### **Relazione finale**

In questa sezione, se presente, è possibile inserire i dati relativi alla relazione finale, suddivisi, come per la sezione Monitoraggi, nelle aree (se presenti) Indicatori comuni, Targets, Milestones e Relazione finale.

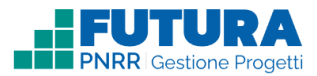

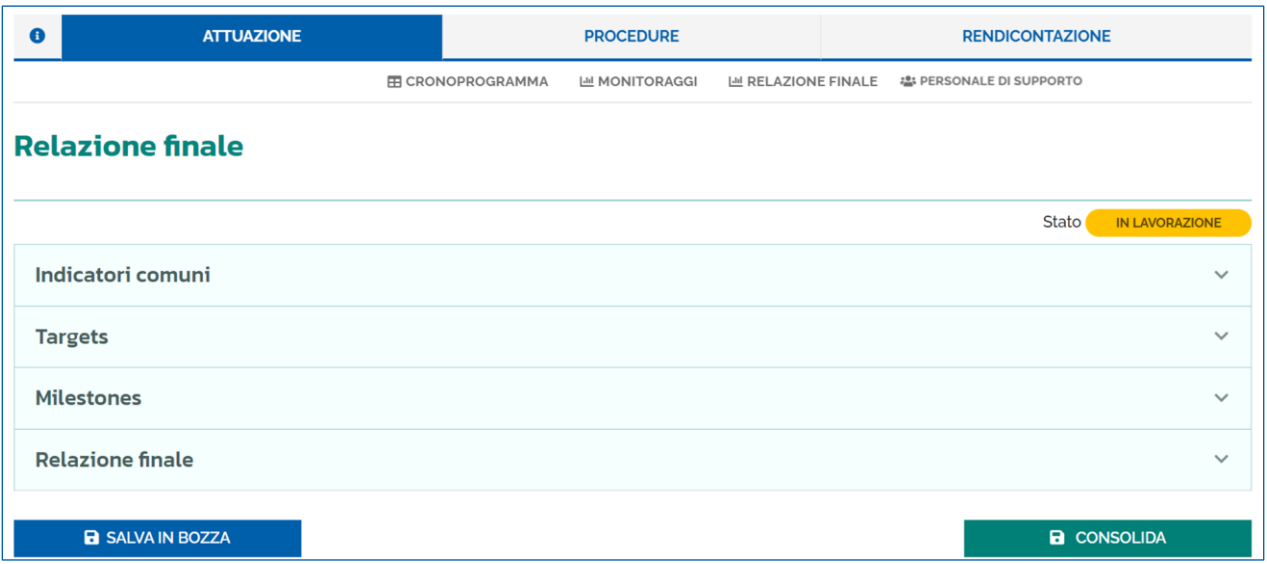

Infine, è necessario premere sul pulsante "**CONSOLIDA**" per dare conferma dell'inserimento dei dati e salvare i Monitoraggi e la Relazione finale.

È possibile anche premere sul pulsante "**SALVA IN BOZZA**" nel caso in cui non si siano compilati tutti i campi. In questo modo verranno salvati gli elementi inseriti fino a quel momento e sarà possibile accedere nuovamente per ultimare i campi necessari.

### **Personale di progetto**

In questa sezione, se presente, è possibile inserire i dati relativi al personale scolastico da abilitare all'accesso alla sezione della piattaforma relativa alla Gestione in quanto delegato dal Dirigente scolastico.

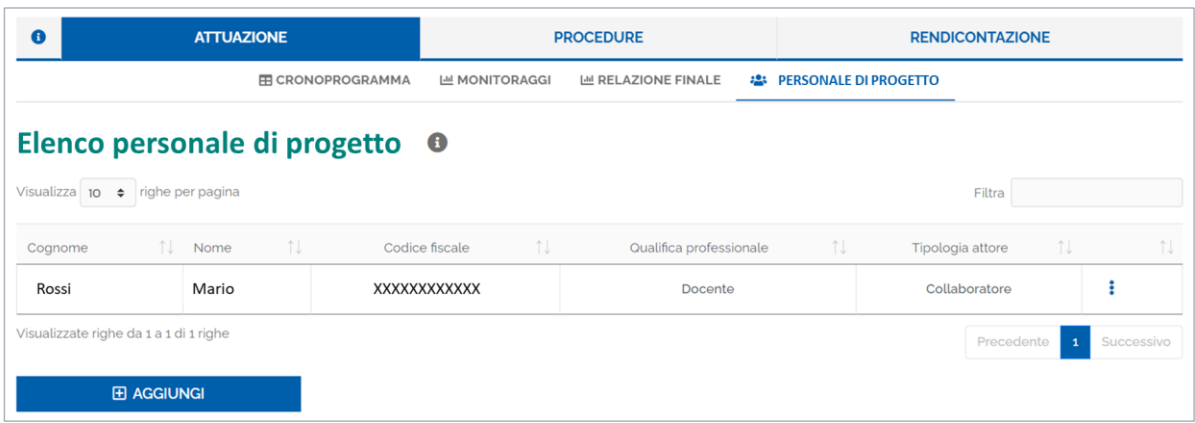

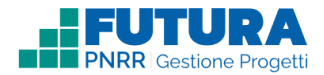

Premendo sul pulsante "**AGGIUNGI**" è possibile aggiungere il personale di progetto tramite:

 **Ricerca da anagrafe personale**: in cui è necessario selezionare la tipologia di personale (Docente, Personale Amministrativo o Altro) in base alla quale il sistema permette di visualizzare un elenco di utenti con i relativi dati (cognome, nome e codice fiscale), tramite il collegamento con l'anagrafe personale. Una volta selezionato il personale, è possibile configurarlo secondo una determinata tipologia di attore (ruolo ricoperto nel progetto) che può operare in piattaforma e avere accesso a determinate sezioni. La tipologia di utente configurato risulta bloccata a "Organizzatore", profilo che ha accesso a tutte le sezioni ad eccezione della sezione di Rendicontazione, per la quale sono abilitati esclusivamente il DS e il DSGA.

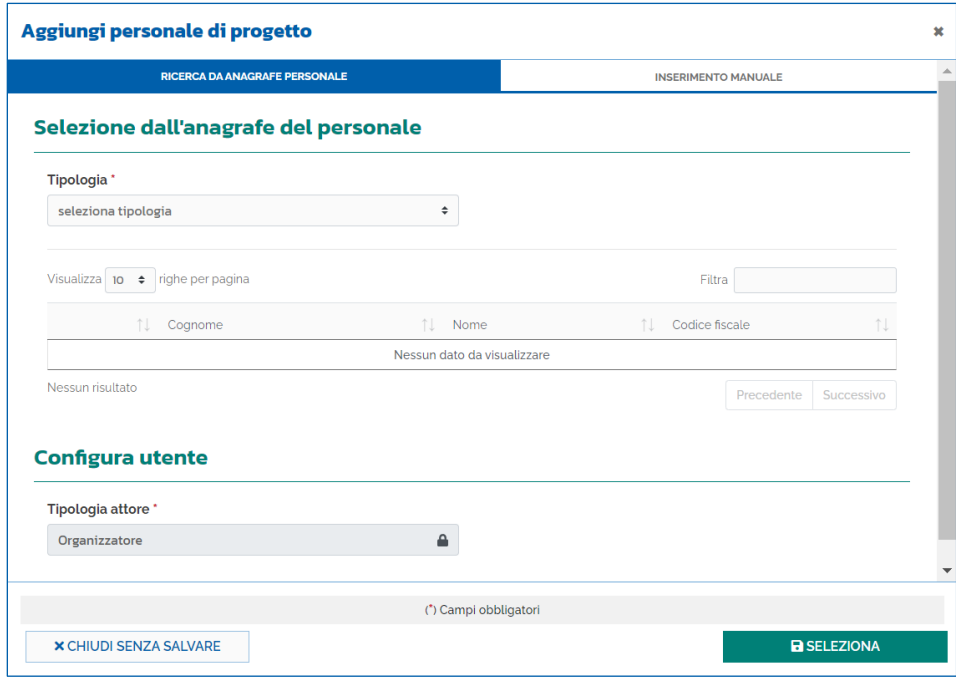

Infine, è necessario premere sul pulsante "**SELEZIONA**" per dare conferma dell'inserimento dei dati e salvare.

Il pulsante "**CHIUDI SENZA SALVARE**" permette di tornare alla schermata precedente.

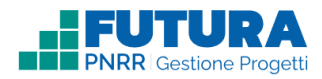

- **Inserimento manuale**: in cui è necessario inserire i seguenti dati del personale che si intende abilitare se non rinvenibile nell'anagrafe:
	- o Dati utente:
		- Codice Fiscale;
		- Nome;
		- Cognome;
		- **■** Data di nascita;
		- Regione di nascita;
		- **•** Provincia di nascita;
		- Città di nascita;
		- Email;
		- Telefono;
		- Qualifica professionale.
	- o Configura utente:
		- Tipologia di attore (ruolo): la tipologia di utente configurato risulta attualmente bloccata a "Organizzatore", che ha accesso a tutte le sezioni ad eccezione della sezione di Rendicontazione.

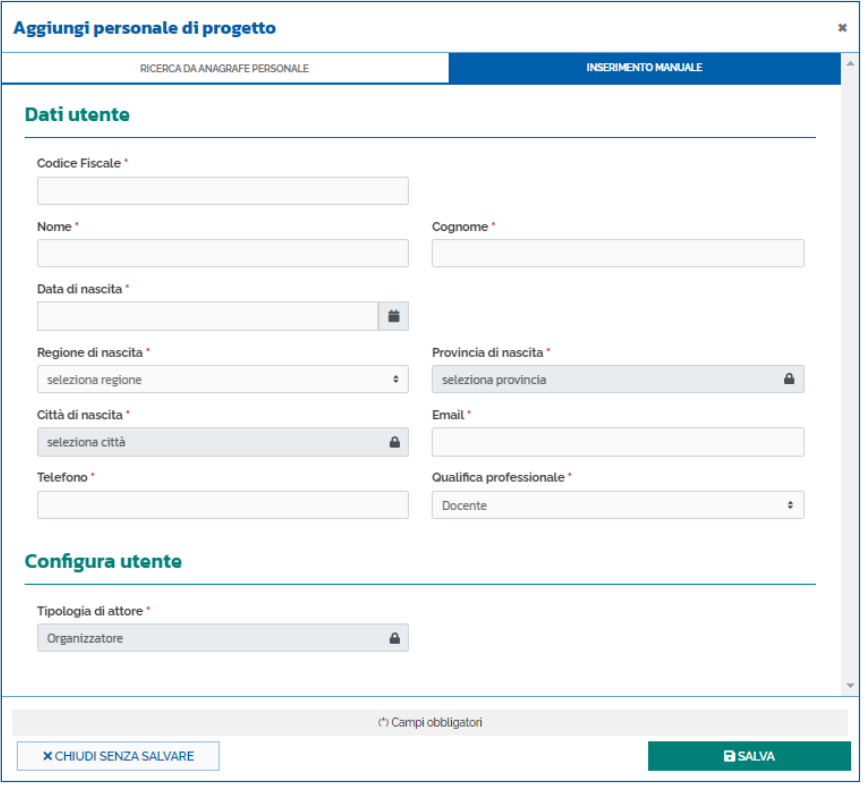

Infine, è necessario premere sul pulsante "**SALVA**" per dare conferma dell'inserimento dei dati e salvare.

Il pulsante "**CHIUDI SENZA SALVARE**" permette di tornare alla schermata precedente.

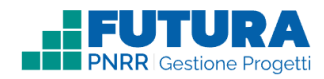

# <span id="page-13-0"></span>PROCEDURE

In questa sezione è necessario compilare tutti i campi e inserire tutti i **documenti amministrativi** prodotti dall'istituzione scolastica in relazione alle **procedure svolte per l'acquisizione di beni e servizi o la selezione del personale** per la gestione delle misure relative all'avviso/decreto.

#### *I passi, in sintesi, per procedere con l'inserimento della procedura sono i seguenti:*

- 1. Compilazione della sezione DETTAGLI GENERALI, in cui la scuola deve selezionare la fase procedurale e il tipo di procedura e deve associare la procedura all'intero progetto o ad una specifica azione;
- 2. Compilazione della sezione CIG, solo nel caso di procedure inerenti l'acquisto di beni, in cui la scuola deve inserire il Codice Identificativo di Gara (CIG);
- 3. Compilazione della sezione DETTAGLI PROCEDURA DI AGGIUDICAZIONE (PDA) o DETTAGLI PROCEDURA DI SELEZIONE, a seconda che si tratti rispettivamente di procedure inerenti l'**acquisto di beni o servizi** o la **realizzazione di servizi anche tramite selezione di personale**, in cui la scuola deve inserire i dettagli della procedura di aggiudicazione ovvero della procedura di individuazione del personale incaricato;
- 4. Compilazione della sezione FORNITORE o PERSONALE INCARICATO, a seconda che si tratti rispettivamente di procedure inerenti l'acquisto di beni o servizi o di realizzazione di servizi anche tramite selezione diretta di personale, in cui la scuola deve inserire i dettagli relativi al fornitore o personale incaricato;
- 5. Compilazione della sezione DOCUMENTAZIONE, in cui la scuola deve inserire i documenti in base alla procedura che è stata eseguita.

In questa sezione è possibile inserire nuove procedure attraverso il pulsante "**AGGIUNGI PROCEDURA**" oppure modificare quelle che sono state inserite in bozza attraverso l'icona <sup>i</sup> e il pulsante "**MODIFICA**".

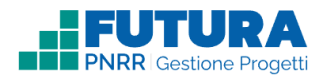

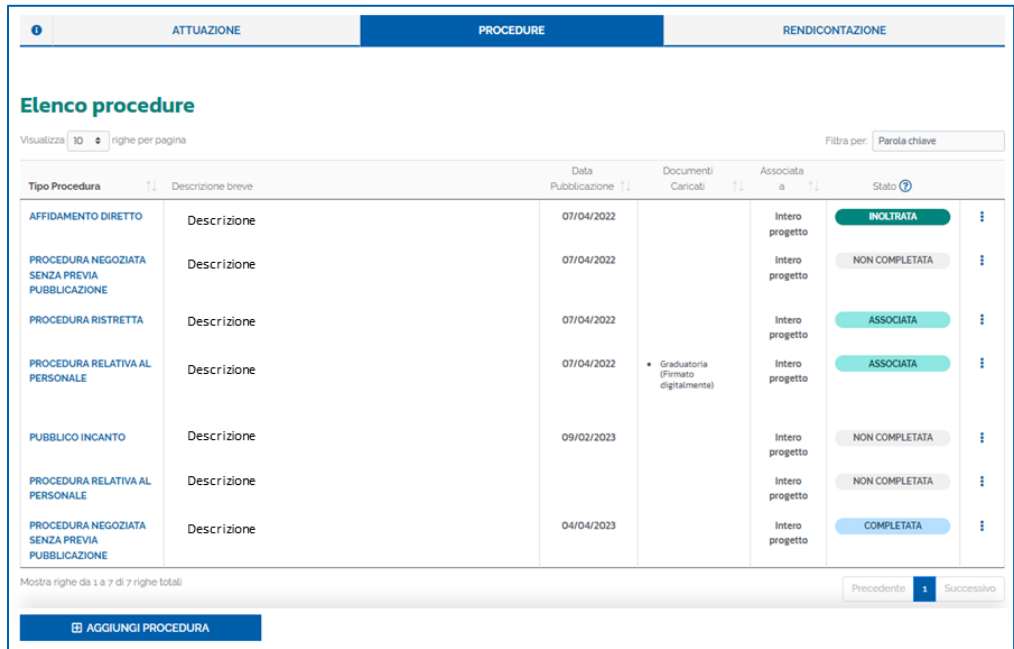

Cliccando sull'icona <sup>®</sup> è possibile visualizzare la legenda degli stati di una procedura:

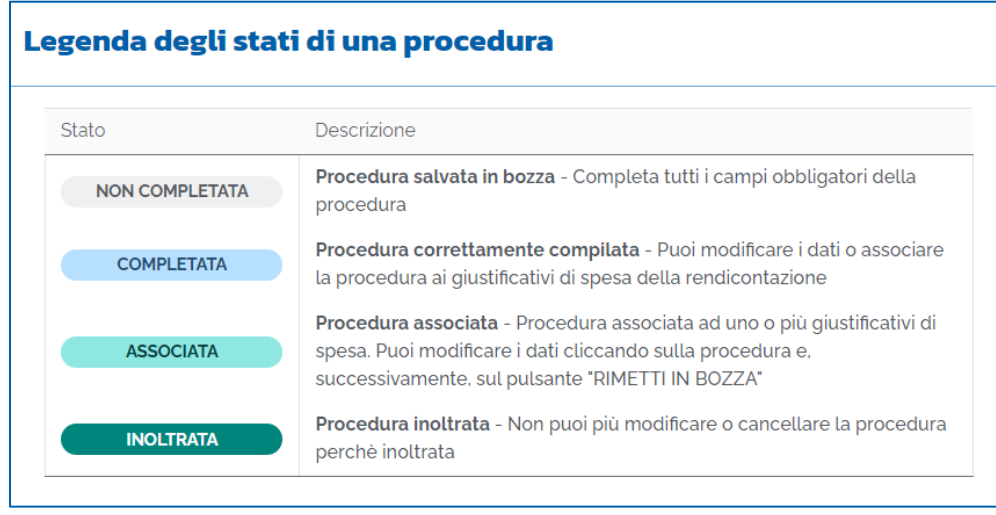

Cliccando sull'icona della x in alto a destra o sul pulsante "**CHIUDI**" si chiude la legenda degli stati di una procedura e si può iniziare il processo di inserimento della procedura.

Cliccando sul pulsante "**AGGIUNGI PROCEDURA**" si apre una maschera di inserimento contenente i seguenti campi da compilare:

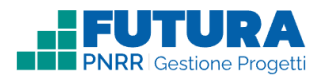

### **Dettagli generali**

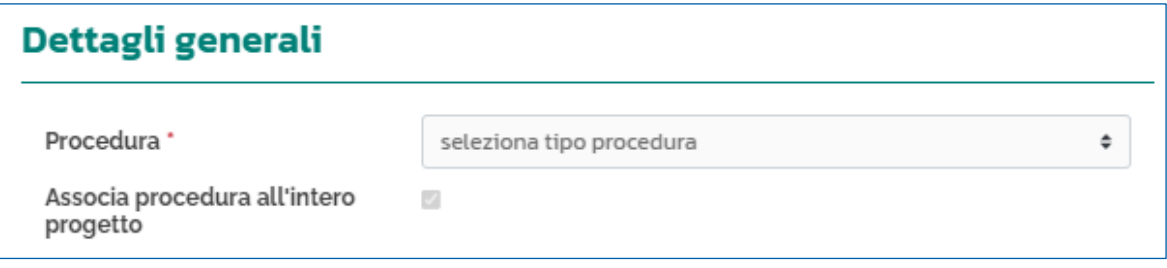

Finché non viene compilata questa sezione non è possibile procedere con l'inserimento degli altri dati della procedura.

I campi da compilare sono i seguenti:

- **Procedura:** la procedura amministrativa da selezionare deve essere scelta tra le seguenti (l'elenco completo è stabilito dal MEF-RGS per alimentare ReGiS; tuttavia, le tipologie più frequenti per le linee di investimento che vedono come soggetti attuatori le scuole sono le prime 10):
	- o Affidamento diretto
	- o Affidamento diretto in adesione ad accordo quadro/convenzione
	- o Trattativa privata
	- o Procedura negoziata per affidamenti sottosoglia
	- o Procedura negoziata
	- o Procedura negoziata senza previa pubblicazione
	- o Procedura negoziata previa pubblicazione
	- o Procedura ristretta
	- o Procedura aperta
	- o Convenzione
	- o Procedura relativa al personale
	- o Dialogo competitivo
	- o Procedura negoziata senza previa indizione di gara (settori speciali)
	- o Sistema dinamico di acquisizione
	- o Affidamento in economia cottimo fiduciario
	- o Pubblico incanto
	- o Licitazione privata
	- o Licitazione privata semplificata
	- o Affidamento diretto ex art.5 della legge n.381/91
	- o Procedura selettiva ex art. 238 c.7, d.lgs. 163/2006

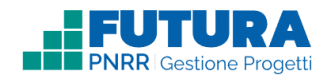

- o Accordo quadro
- o Aggiudicazione di appalti pubblici destinati ad amministrazioni aggiudicatrici o ad altri enti aggiudicatori
- o Aggiudicazione e realizzazione/acquisto di lavori, forniture o servizi destinati ad amministrazioni aggiudicatrici o ad altri enti aggiudicatori
- o Procedura ristretta derivante da avvisi con cui si indice la gara
- o Procedura negoziata con previa indizione di gara (settori speciali)
- o Affidamento diretto a società in house
- o Affidamento diretto a società raggruppate/consorziate o controllate nelle concessioni e nei partenariati
- o Confronto competitivo in adesione ad accordo quadro/convenzione
- o Procedura ai sensi dei regolamenti degli organi costituzionali
- o Procedura ristretta semplificata
- o Procedura derivante da legge regionale
- o Affidamento diretto per variante superiore al 20% dell'importo contrattuale
- o Affidamento riservato
- $\circ$  Procedura art. 16 comma 2-bis dpr 380/2001 per opere urbanizzazione a scomputo primarie sottosoglia comunitaria
- o Parternariato per l'innovazione
- o Procedura competitiva con negoziazione
- o Procedura disciplinata da regolamento interno per settori speciali
- o Affidamento diretto per modifiche contrattuali o varianti per le quali è necessaria una nuova procedura di affidamento
- o Procedura negoziata derivante da avvisi con cui si indice una gara
- o Procedura ristretta art.18 c.1 b) l.r. 14/20026
- o Affidamento diretto per lavori, servizi o forniture supplementari
- o Non classificato
- **Associa procedura all'intero progetto**: questa *check-box* consente di associare la procedura all'intero progetto. Nel caso in cui l'avviso/decreto contenga un solo intervento questo campo sarà automaticamente selezionato.

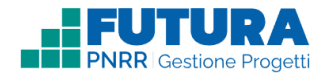

### **CIG**

In questa sottosezione è necessario inserire il **Codice Identificativo di Gara (CIG)**, il quale deve essere di 10 caratteri alfanumerici esatti.

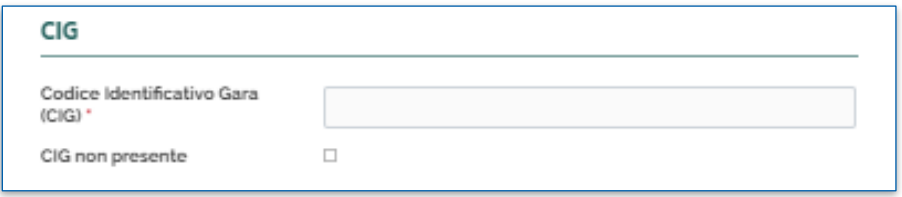

In caso di assenza del CIG, solo per i casi regolati dalla normativa, è possibile selezionare la relativa check-box: "CIG non presente". A questo punto, è necessario inserire la motivazione di assenza CIG in un campo di testo editabile e selezionare tramite la modale uno tra i seguenti estremi della norma di riferimento relativi alla motivazione di assenza CIG, anche inserendo la categoria "Altro" se la motivazione non è rinvenibile nelle norme successive:

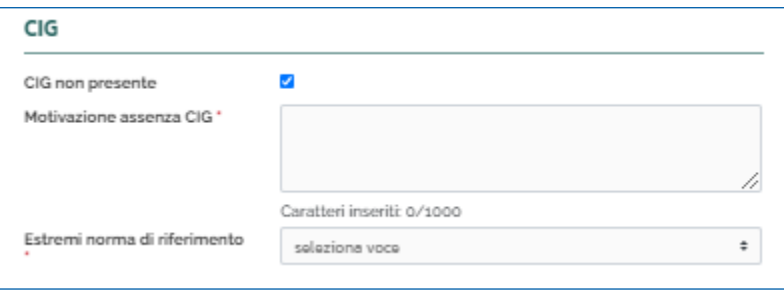

- ALTRO
- DLGS 50/2016: Art 17, comma 1, lettera a)
- DLGS 50/2016: Art 17, comma 1, lettera c): (servizi d'arbitrato e di conciliazione)
- DLGS 50/2016: Art 17, comma 1, lettera e)
- DLGS 50/2016: Art 17, comma 1, lettera g): (concernenti contratti di lavoro)
- DLGS 50/2016: Art. 18
- DLGS 50/2016: Art. 13 Appalti nei settori speciali aggiudicati a scopo di rivendita o di locazione a terzi

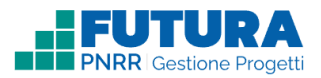

- DLGS 50/2016: Art 11 Appalti aggiudicati per l'acquisto di acqua e per la fornitura di energia o di combustibili destinati alla produzione di energia
- DLGS 50/2016: ART 192 Regime speciale degli affidamenti in house
- DLGS 50/2016 Art. 5 Principi comuni in materia di esclusioni per concessioni, appalti pubblici e accordi tra enti e amministrazioni aggiudicatrici nell'ambito del settore pubblico
- DLGS 80/2021: ART 9, COMMA 1, CONFERIMENTO INCARICHI
- DLGS 50/2016 ART. 23, COMMA 2 AFFIDAMENTO INTERNO

## **PROCEDURA RELATIVA AL PERSONALE**

Se si seleziona la procedura relativa al personale, la scuola, in questa sezione, trova selezionato di default (come suggerimento alla compilazione):

- il *check-box* "CIG non presente";
- motivazione assenza CIG: "Trattasi di incarichi di collaborazione non soggetti a CIG";
- estremi norma di riferimento: "Altro".

La scuola può modificare questi campi liberamente.

### **Dettagli Procedura di aggiudicazione (PDA)**

I campi da compilare sono i seguenti:

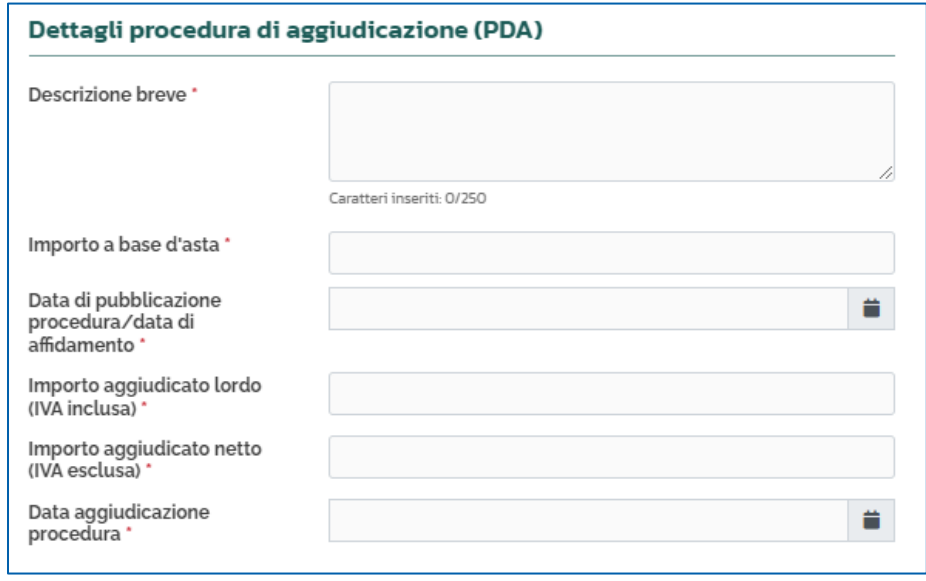

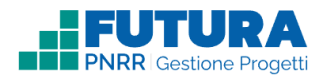

- **Descrizione breve**, in cui è presente un campo di testo libero ove è necessario inserire la descrizione della procedura di aggiudicazione con un massimo di 250 caratteri (inserire in estrema sintesi il tipo di procedura svolta);
- **Importo a base d'asta**, in cui è necessario inserire l'importo in euro della base d'asta (iva esclusa) della procedura di aggiudicazione o dell'affidamento;
- **Data di pubblicazione procedura/data di affidamento**, in cui è necessario inserire la data nel formato GG/MM/AAAA;
- **Importo aggiudicato lordo (IVA inclusa)**;
- **Importo aggiudicato netto (IVA esclusa)**;
- **Data aggiudicazione procedura**, in cui è necessario inserire la data nel formato GG/MM/AAAA.

## **PROCEDURA RELATIVA AL PERSONALE**

Se si seleziona la procedura relativa al personale questa sezione prende il nome di "Dettagli Procedura di Selezione" e i campi da compilare sono i seguenti:

- **Descrizione**: in cui è presente un campo di testo libero ove è necessario inserire la descrizione della procedura di selezione del personale che è stata svolta con un massimo di 64 caratteri;
- **Data avvio procedura**: in cui è necessario inserire la data dell'avviso di selezione o di documento analogo nel formato GG/MM/AAAA;
- **Data conferimento primo incarico**: in cui è necessario inserire la data di conferimento del primo incarico tra tutti i soggetti selezionati. La data va inserita nel formato GG/MM/AAAA.

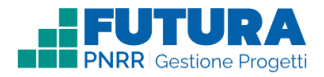

### **Fornitore**

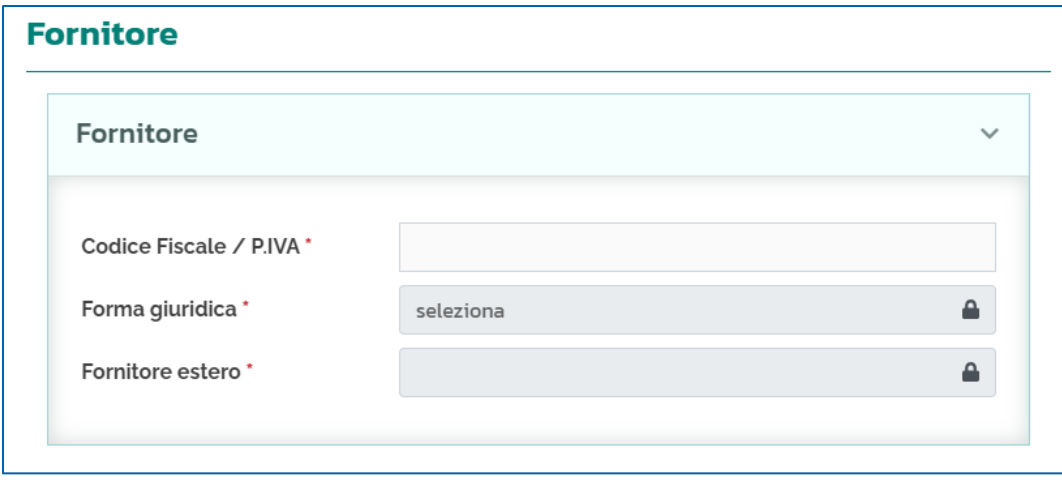

Questa sezione riguarda i dati del fornitore (appaltatore/affidatario del servizio o persona fisica che presta il proprio servizio nel progetto, etc.).

I campi da compilare sono i seguenti:

- **Codice Fiscale / P.IVA**, una volta compilato questo campo sarà possibile valorizzare anche i campi successivi, inizialmente bloccati;
- **Forma giuridica**: in cui è necessario selezionare, all'interno della modale, una tra le forme giuridiche presenti:
	- **Persona giuridica**. In questo caso è necessario valorizzare i seguenti campi:
		- o **Denominazione**;
		- o **Fornitore estero**: No (campo automaticamente valorizzato e modificabile);
		- o **Titolare effettivo**: in cui è necessario valorizzare i seguenti campi:
			- Codice fiscale;
			- Titolare effettivo estero: No (campo automaticamente valorizzato e modificabile);
			- Nome;
			- Cognome;
			- Data di nascita;
			- Percentuale di proprietà: se il titolare effettivo non detiene quote della società, valorizzare questo campo con zero;
			- Data inizio titolarità:

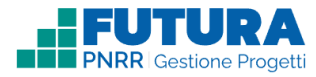

Data fine titolarità (se non disponibile il sistema inserisce in automatico 31/12/2999).

Inoltre, tramite il pulsante "AGGIUNGI TITOLARE EFFETTIVO" è possibile aggiungere altri titolari effettivi con i relativi dati se presenti più proprietari pari ad almeno il 25% delle quote.

L'art. 22 Reg. (UE) 2021/241, paragrafo 2, lettera d), ai fini dell'audit e dei controlli, stabilisce l'obbligo di rilevare i seguenti dati, garantendone il relativo accesso:

- il nome del destinatario finale dei fondi;

- il nome dell'appaltatore e del subappaltatore, ove il destinatario finale dei fondi sia un'amministrazione aggiudicatrice ai sensi delle disposizioni nazionali o dell'Unione in materia di appalti pubblici;

- il/i nome/i, il/i cognome/i e la data di nascita del/dei titolare/i effettivo/i del destinatario dei fondi o appaltatore, ai sensi dell'articolo 3, punto 6, della direttiva (UE) 2015/849 del Parlamento europeo e del Consiglio.

Secondo la normativa antiriciclaggio, il titolare effettivo è la persona fisica per conto della quale è realizzata un'operazione o un'attività. Nel caso di un'entità giuridica, si tratta di quella persona fisica – o le persone – che, possedendo la suddetta entità, ne risulta beneficiaria.

Sulla base di quanto previsto dalla Circolare MEF – RGS n. 30 dell'11 agosto 2022, è possibile identificare l'applicazione di 3 criteri alternativi per l'individuazione del titolare effettivo:

1. criterio dell'assetto proprietario: sulla base del presente criterio si individua il titolare/i effettivo/i quando una o più persone detengono una partecipazione del capitale societario superiore al 25%; se questa percentuale di partecipazione societaria è controllata da un'altra entità giuridica non fisica, è necessario risalire la catena proprietaria fino a individuare il titolare effettivo;

2. criterio del controllo: sulla base di questo criterio si provvede a verificare chi è la persona, o il gruppo di persone, che tramite il possesso della maggioranza dei voti o vincoli contrattuali, esercita maggiore influenza all'interno del panorama degli *shareholders*. Questo criterio è fondamentale nel caso in cui non si riuscisse a risalire al titolare effettivo con l'analisi dell'assetto proprietario (cfr. punto 1);

3. criterio residuale: questo criterio stabilisce che, se non sono stati individuati i titolari effettivi con i precedenti due criteri, quest'ultimo vada

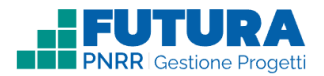

individuato in colui che esercita poteri di amministrazione o direzione della società.

Per compilare tale campo è necessario richiedere i dati sul titolare effettivo tramite dichiarazione resa dall'appaltatore, qualora non si disponga o non sia rinvenibile nella visura camerale dell'appaltatore.

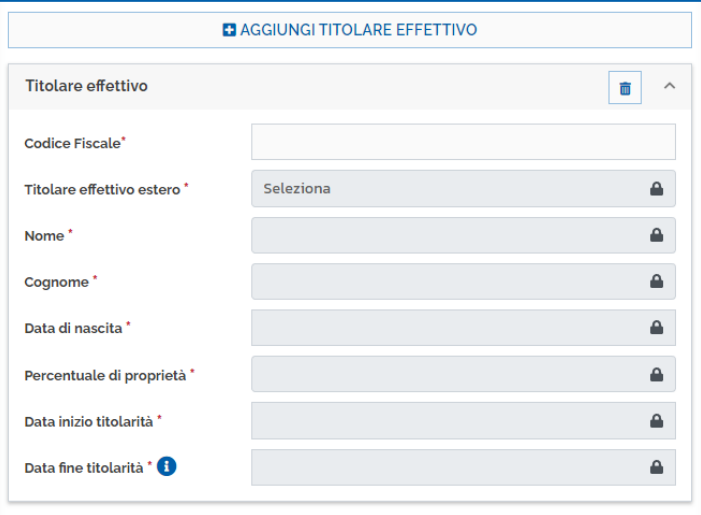

- **Ente pubblico**. In questo caso è necessario valorizzare i seguenti campi:
	- o **Denominazione**;
	- o **Fornitore estero**: No (campo automaticamente valorizzato e modificabile).
- **Libero professionista/Lavoratore autonomo**. In questo caso è necessario valorizzare i seguenti campi:
	- o **Nome**;
	- o **Cognome**;
	- o **Data di nascita**;
	- o **Fornitore estero**: No (campo automaticamente valorizzato e modificabile).
- **Persona fisica**. In questo caso è necessario valorizzare i seguenti campi:
	- o **Nome**;
	- o **Cognome**;
	- o **Data di nascita**;
	- o **Fornitore estero**: No (campo automaticamente valorizzato e modificabile).

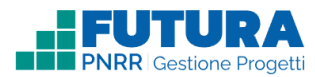

## **PROCEDURA RELATIVA AL PERSONALE**

Se si seleziona la procedura relativa al personale questa sezione prende il nome di "Fornitore/ Soggetto incaricato". La scuola deve inserire la forma giuridica del fornitore/soggetto incaricato, in cui è possibile selezionare una tra le seguenti forme giuridiche:

- o **Libero professionista/Lavoratore autonomo**. In questo caso è necessario valorizzare i seguenti campi:
	- **Informazioni sul Fornitore/Soggetto incaricato:** 
		- Nome;
		- Cognome;
		- Data di nascita;
		- Compenso lordo;
		- Data di conferimento incarico.
	- **Fornitore estero**: No (campo automaticamente valorizzato e modificabile).

o **Persona fisica**. In questo caso è necessario valorizzare i seguenti campi:

- **Informazioni sul Fornitore/Soggetto incaricato:** 
	- Nome;
	- Cognome;
	- Data di nascita;
	- Codice fiscale/ P. IVA;
	- Compenso lordo;
	- Data di conferimento incarico.
- **Fornitore estero**: No (campo automaticamente valorizzato e modificabile).

È possibile, inoltre, allegare i seguenti documenti per singolo fornitore/soggetto incaricato, in formato PDF, ZIP o P7M, cliccando sul pulsante "**SFOGLIA**":

- o Lettera di incarico/Contratto\*, per cui bisogna specificare anche la data;
- o Curriculum vitae\*;
- o Dichiarazioni di assenza di conflitti di interesse.

Inoltre, tramite il pulsante "**AGGIUNGI FORNITORE/SOGGETTO INCARICATO**" è possibile aggiungere più fornitori per una procedura compilando per ognuno tutti i campi elencati. Nel caso in cui i dati di un fornitore siano già stati inseriti dalla scuola per altre procedure, allora sarà attiva la modalità di autocompletamento, ovvero la piattaforma riconoscerà automaticamente quale parola viene digitata, solo in base alle prime lettere.

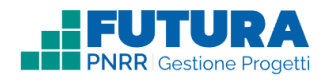

### **Documentazione**

In questa sottosezione è necessario inserire i documenti obbligatori, contrassegnati con asterisco, ed è possibile inserire altri documenti prodotti a seconda della procedura svolta.

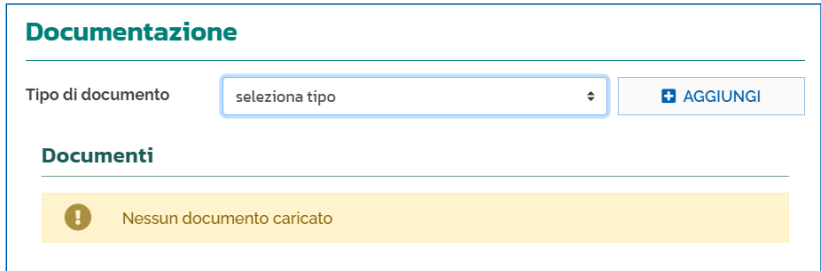

I documenti da selezionare devono essere scelti fra i seguenti:

- Determina a contrarre (firmato digitalmente) \*
- Invito/Avviso/Bando\*
- Offerta\*
- Determina di aggiudicazione (firmato digitalmente) \*
- Contratto/Documento di stipula (firmato digitalmente) \*
- DURC affidatario\*
- Dichiarazione tracciabilità dei flussi finanziari\*
- Dichiarazione assenza conflitto di interessi RUP\*
- Capitolato
- Disciplinare
- Nomina della Commissione giudicatrice
- Verbale RUP/Commissione di valutazione
- Dichiarazioni di assenza di conflitti di interesse (RUP/Commissione)
- Graduatoria
- Ordine di acquisto
- Verifiche di possesso requisiti di ordine generale ex art. 80 del D. Lgs.50/2016
- Elenco dei soggetti invitati alla procedura
- Visura camerale Registro Imprese
- Estratto pubblicazioni su testate
- Altra documentazione di gara
- Altro: Specificare.

Nella tendina contenente i diversi tipi di documenti è possibile visualizzare tra parentesi il numero di occorrenze inserite per quel tipo di documento e la necessità di firma digitale.

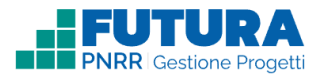

Sia per i documenti obbligatori che per quelli prodotti sulla base della procedura svolta è quindi necessario scegliere il **tipo di documento** dal menu a tendina fra quelli in precedenza elencati e cliccare sul pulsante "**AGGIUNGI**". A questo punto è necessario:

- inserire una **descrizione** (massimo 300 caratteri) del documento che si sta caricando in piattaforma.
- Inserire la **data** del documento che si sta caricando in piattaforma;
- Effettuare l'**upload del documento** in piattaforma tramite l'apposito pulsante "**SFOGLIA**" (in caso di documento con firma digitale i formati dei file ammessi sono: P7M e PDF).

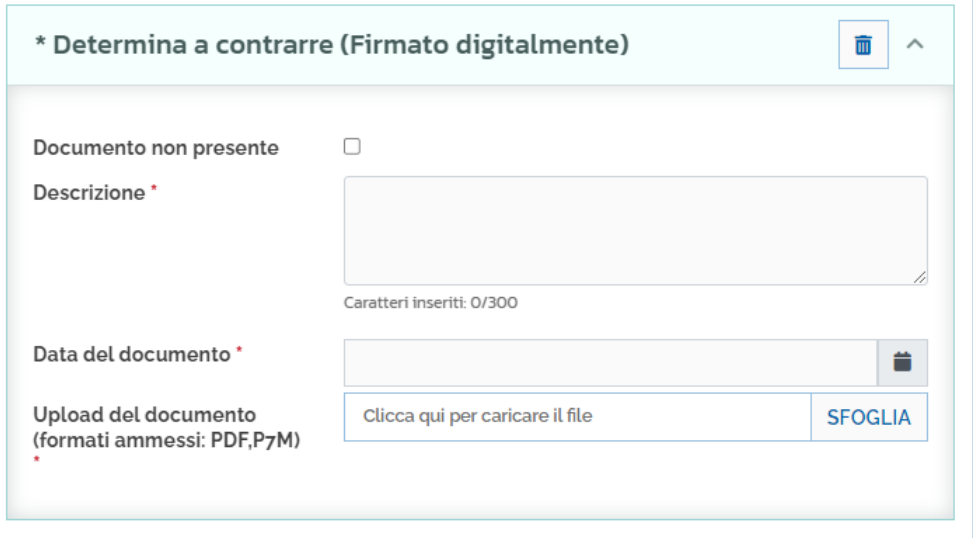

I documenti contrassegnati da \* sono obbligatori. **In caso di assenza di un documento obbligatorio** è possibile selezionare "Documento non presente" e compilare obbligatoriamente il campo "Motivazione" per spiegare il motivo dell'assenza, mentre non è obbligatorio compilare i campi "Data" o effettuare il caricamento in "Upload". Ad ogni buon conto si ricorda che l'assenza di un documento obbligatorio deve essere debitamente giustificata e che la sua assenza potrebbe essere motivo di non validazione da parte dei successivi livelli di controllo. Parimenti l'assenza di un'altra tipologia di documento, seppure non contrassegnata come obbligatoria, potrebbe essere comunque necessaria ai fini della validazione a seconda della procedura svolta.

Sarà quindi possibile procedere con le fasi successive della Gestione anche se non sono stati inseriti tutti i documenti obbligatori. **Ai fini della rendicontazione finale sarà però necessario inserire tutti i documenti obbligatori in quanto il sistema bloccherà l'inoltro**.

Infine, è necessario premere sul pulsante "**COMPLETA e SALVA**" per dare conferma dell'inserimento dei dati.

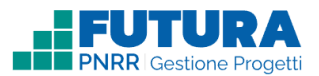

È possibile anche premere sul pulsante "**SALVA IN BOZZA**" nel caso in cui non si siano compilati tutti i campi obbligatori o inseriti tutti i documenti obbligatori. In questo modo verranno salvati gli elementi inseriti fino a quel momento e sarà possibile accedere nuovamente per ultimare tutte le fasi dell'inserimento della procedura.

Inoltre, è possibile premere sul pulsante "**RIMETTI IN BOZZA**" per modificare i dati di una procedura a cui sono già associati giustificativi di spesa.

Il tasto "**CHIUDI SENZA SALVARE**" permette di eliminare tutti i campi valorizzati e non ancora salvati.

# **PROCEDURA RELATIVA AL PERSONALE**

Se si seleziona la procedura relativa al personale i documenti che è possibile selezionare sono i seguenti:

- Atti di individuazione (Firmato digitalmente) \*;
- Graduatoria (Firmato digitalmente);
- Verbali di selezione;
- Autorizzazioni allo svolgimento dell'incarico ex art. 53 Dlgs 165/2001;
- Eventuale autorizzazione del dirigente nel caso di rimborso spese;
- Dichiarazioni di assenza di conflitti di interesse (RUP/Commissione/Incaricato);
- Altro: Specificare.

Sia per i documenti obbligatori che per quelli facoltativi è necessario scegliere il **tipo di documento** dal menu a tendina fra quelli in precedenza elencati e cliccare sul pulsante "**AGGIUNGI**". A questo punto è necessario:

- inserire una **descrizione** (massimo 300 caratteri) del documento che si sta caricando in piattaforma.
- Inserire la **data** del documento che si sta caricando in piattaforma;
- Effettuare l'**upload del documento** in piattaforma tramite l'apposito pulsante "**SFOGLIA**" (i formati dei file ammessi sono: P7M e PDF).

I documenti contrassegnati da \* sono obbligatori.

In caso di assenza di un documento obbligatorio è possibile selezionare "Documento non presente" e compilare obbligatoriamente il campo "Motivazione" per spiegare il motivo dell'assenza, mentre non è obbligatorio compilare i campi "Data" e "Upload".

Sarà quindi possibile procedere con le fasi successive della Gestione anche se non sono stati inseriti tutti i documenti obbligatori. **Ai fini della rendicontazione finale sarà però necessario inserire tutti i documenti obbligatori**.

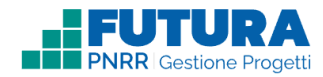

# <span id="page-27-0"></span>RENDICONTAZIONE

In questa sezione è possibile **predisporre e inoltrare i rendiconti di spesa**, inserendo i relativi giustificativi e consultare l'**esito dei controlli** da parte del revisore MIM, MEF o dell'amministrazione.

#### *I passi, in sintesi, per procedere con la rendicontazione sono i seguenti:*

- 1. Inserimento di tutti i giustificativi di spesa, ciascuno associato alla relativa procedura;
- 2. Inoltro, con il pulsante presente nella scheda "Giustificativi di spesa"; nella sezione INOLTRO si dovranno selezionare le dichiarazioni, aggiungere eventuali documenti richiesti e firmare;
- 3. Controllo in itinere e presa visione finale del riepilogo delle spese, secondo le voci di spesa previste

#### *L'inserimento di un giustificativo di spesa prevede i seguenti passaggi:*

- 1. Associazione del giustificativo di spesa a una specifica procedura, precedentemente inserita;
- 2. Presa visione della sezione FORNITORI/PERSONALE INCARICATO, in cui la scuola visualizza in sola lettura tutti i dati relativi al fornitore/personale incaricato inseriti nella sezione Procedure;
- 3. Compilazione della sezione INFORMAZIONI GENERALI, in cui la scuola deve compilare tutti i dati relativi alla fattura, ai giustificativi di spesa e agli importi;
- 4. Compilazione della sezione IVA SUL TOTALE LORDO, in cui la scuola seleziona la modalità di IVA e il relativo importo;
- 5. Compilazione della sezione IMPORTI IMPUTATI AL FINANZIAMENTO MINISTERIALE PNRR, in cui la scuola deve valorizzare il totale imputato al finanziamento ministeriale e il relativo importo dell'IVA;
- 6. Compilazione della sezione MANDATO DI PAGAMENTO E QUIETANZE, in cui la scuola deve specificare il relativo importo della quietanza e caricare mandato di pagamento e quietanze;
- 7. Compilazione della sezione DURC, se presente;
- 8. Compilazione della sezione DOCUMENTO EQUITALIA, se necessaria;
- 9. Compilazione della sezione COLLAUDO, se necessaria.

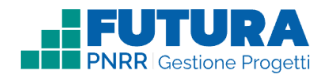

### **Giustificativi di spesa**

In questa sottosezione è possibile inserire i giustificativi di spesa cliccando sul pulsante "**ANTICIPO**" (qualora previsto dall'amministrazione), "**PAGAMENTO INTERMEDIO**" o "**RENDICONTAZIONE FINALE**".

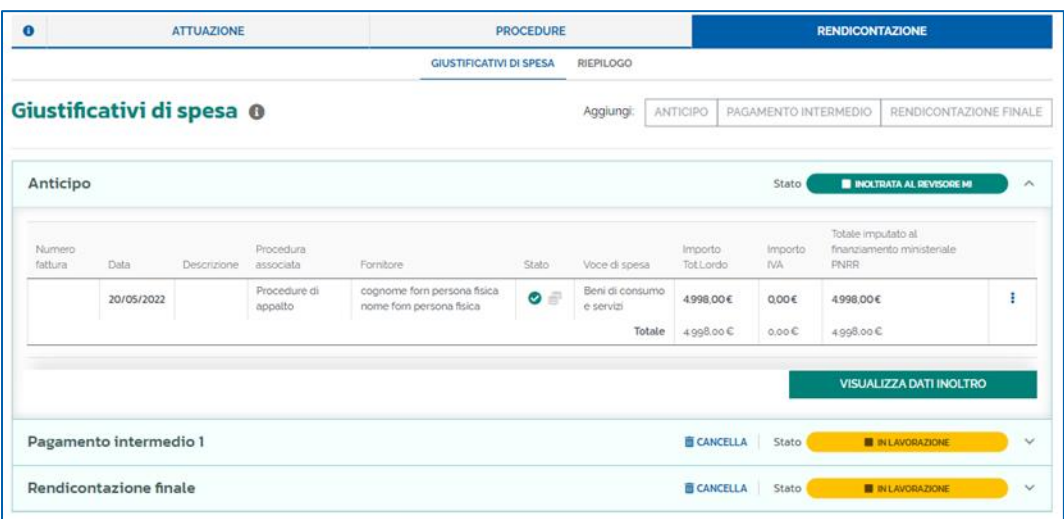

Gli stati della rendicontazione dei progetti sono i seguenti:

- "Non avviata": non è stata inserita e salvata alcuna informazione;
- "In lavorazione": è stato effettuato almeno un salvataggio;
- "Rimessa in lavorazione": è stata richiesta un'integrazione dal revisore MIM o MEF o dall'Amministrazione;
- "Inoltrata all'amministrazione": la rendicontazione è stata inoltrata all'Amministrazione;
- "Inoltrata al revisore MIM": la rendicontazione è stata inoltrata al revisore del Ministero dell'Istruzione e del Merito;
- "Richiesta di inoltro al revisore MEF": è stato richiesto l'inoltro al revisore MEF.

Una volta selezionata una causale, compare una finestra in cui associare il giustificativo di spesa alla procedura. In fase di inserimento del singolo giustificativo di spesa, è necessario selezionare in prima battura la procedura a cui si vuole associare (il form di inserimento dati varia in base al tipo di soggetto incaricato associato alla procedura: Personale – Professionista, Personale – Persona Fisica, Infrastruttura). Ogni giustificativo di spesa può essere associato ad un'unica procedura.

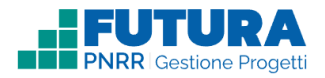

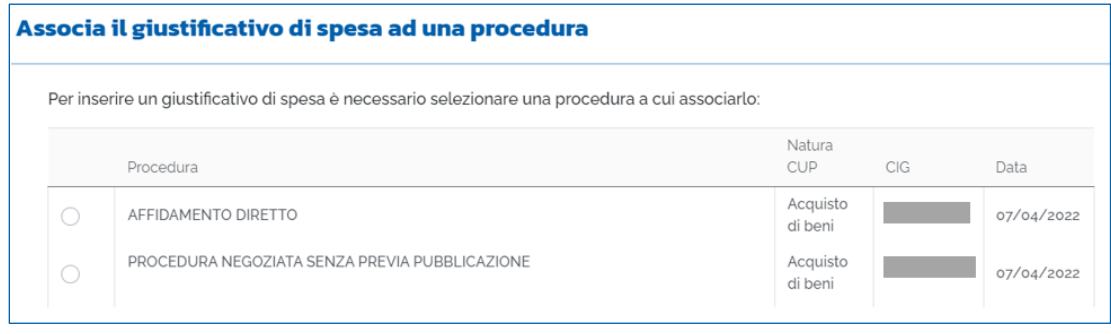

Una volta completata l'operazione, la scuola visualizza un form di inserimento in cui può completare le seguenti voci tramite fatturazione elettronica o inserimento manuale (in caso di soggetto incaricato "persona fisica" è necessario selezionare INSERIMENTO MANUALE).

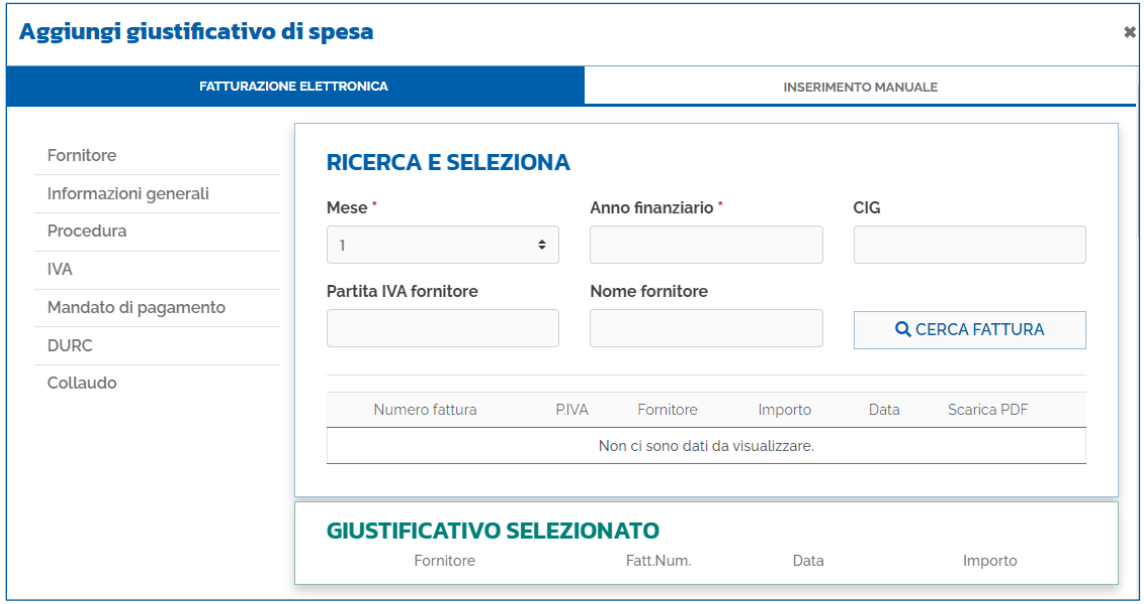

- **Procedura associata**: in cui è possibile visualizzare i seguenti campi automaticamente valorizzati e non modificabili della procedura associata:
	- o Titolo;
	- o Data;
	- o Natura CUP;
	- o Descrizione.

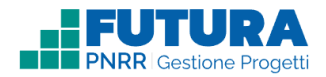

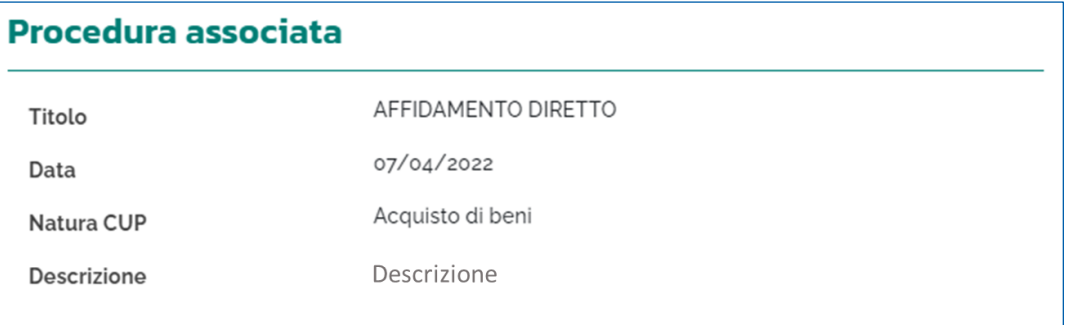

 **Fornitore/ Personale incaricato**: in cui tutti i campi sono automaticamente valorizzati (e non modificabili) con i dati del fornitore (e, se presenti, con i dati del titolare effettivo) già inseriti dalla scuola nella sezione procedure.

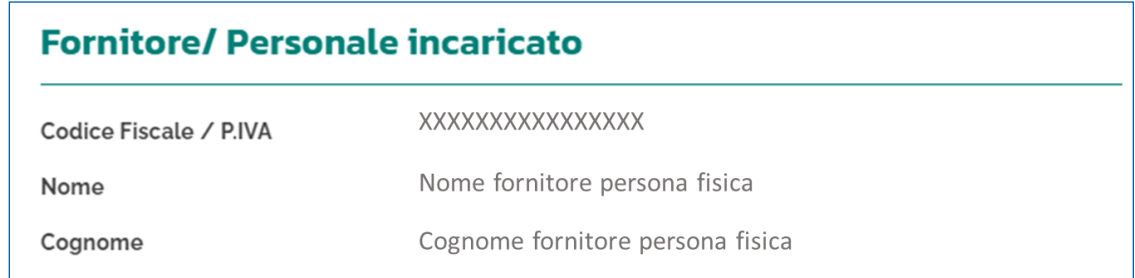

# **PROCEDURA RELATIVA AL PERSONALE**

Se si seleziona la procedura relativa al personale è necessario selezionare la denominazione del fornitore per cui si vuole inserire il giustificativo di spesa.

A questo punto la piattaforma presenta i dati precompilati relativi al fornitore/personale incaricato già inseriti nella sezione delle procedure, ovvero:

- Codice Fiscale / P.IVA del fornitore;
- + Nome;
- Cognome.

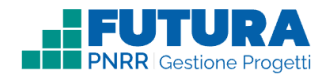

 **Informazioni generali**: in cui è necessario compilare i campi (se non sono già valorizzati tramite la fatturazione elettronica) relativi a:

- CIG, il quale deve essere di 10 caratteri alfanumerici esatti. Il campo sarà già valorizzato e non modificabile in quanto inserito nella sezione Procedure;
- CUP (Codice Unico di Progetto), campo già valorizzato e non modificabile se richiesto nella sezione Procedure;
- Numero giustificativo;
- Data giustificativo;
- Giustificativo di spesa, in cui è necessario caricare il giustificativo di spesa tramite il pulsante "**SFOGLIA**" in formato PDF, ZIP o P7M.
- Tipologia di giustificativo, in cui all'interno della modale è necessario scegliere tra:
	- o Fattura
	- o Ricevuta
	- o Parcella
	- o Cedolino
	- o Nota di Credito
	- o Nota di Debito
- Descrizione, in cui è necessario inserire una breve descrizione del giustificativo di spesa, per un massimo di 300 caratteri;
- Voce di spesa, in cui all'interno della modale è necessario selezionare una voce di spesa tra quelle disponibili per l'avviso su cui si sta operando;
- Condizione di pagamento, in cui all'interno della modale è necessario scegliere tra:
	- o Pagamento a Rate;
	- o Pagamento in un'unica soluzione;
	- o Anticipo;
	- o Saldo in presenza di anticipo.
- Modalità di pagamento, in cui all'interno della modale è necessario scegliere tra:
	- o Bonifico;
	- o Quietanza erario;
	- o Assegno circolare;
	- o Assegno;
	- o Vaglia cambiario;
	- o Bollettino bancario;
	- o Carta di pagamento;

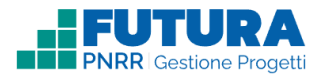

- o RID;
- o RID Utenze;
- o RID Veloce;
- o RIBA;
- o MAV;
- o Giroconto su conti di contabilità speciale;
- o Domiciliazione bancaria;
- o Domiciliazione postale;
- o Bollettino di c/c postale;
- o SEPA Direct Debit;
- o SEPA Direct Debit Core;
- o SEPA Direct Debit B2B.
- Importo lordo (IVA inclusa/lordo stato);
- Importo netto (IVA esclusa/netto dipendente).

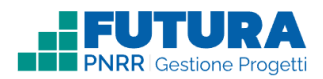

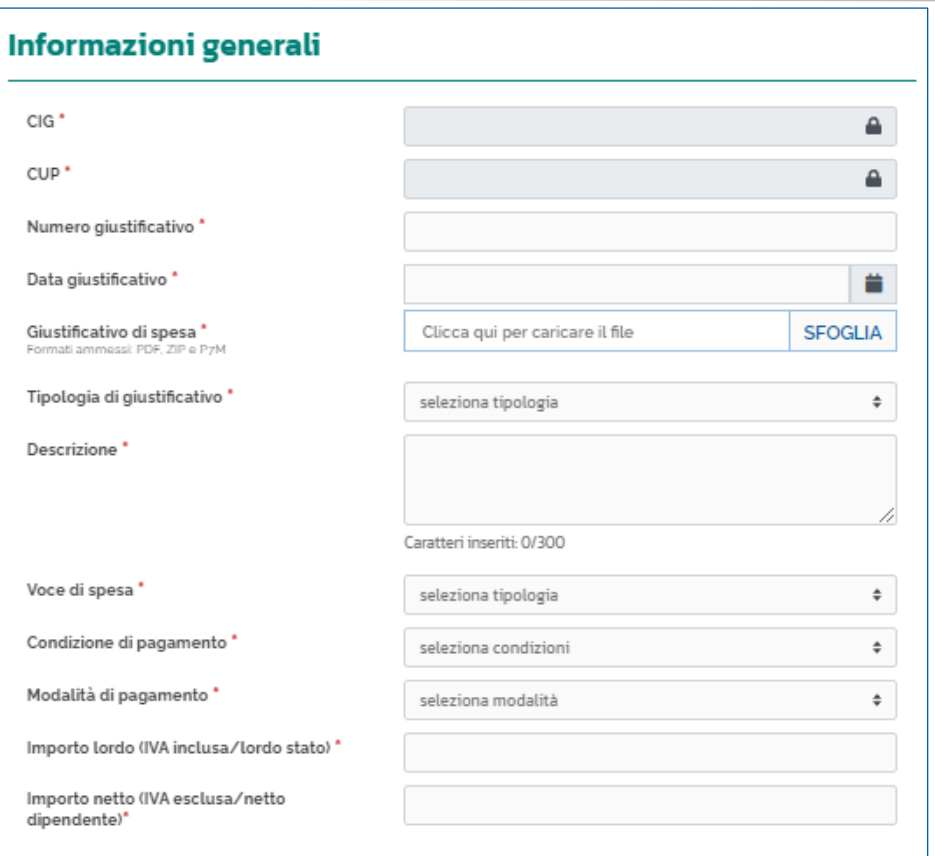

# **PROCEDURA RELATIVA AL PERSONALE**

Se si seleziona la procedura relativa al personale in "Informazioni generali" è necessario compilare i medesimi campi delle altre procedure e in aggiunta è necessario caricare il Timesheet in formato PDF tramite il pulsante "SFOGLIA".

 **IVA sul totale lordo** (voce non presente se viene selezionata "persona fisica" come soggetto incaricato associato alla procedura): in cui è necessario selezionare il "Tipo di modalità". Una volta selezionata è necessario cliccare sul pulsante "**AGGIUNGI**" per valorizzare il campo "Importo" e visualizzare il campo "Modalità" bloccato con l'opzione scelta in "Tipo modalità".

Inoltre, è presente il pulsante **il per eliminare i dati inseriti circa la modalità e** l'importo dell'IVA.

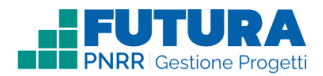

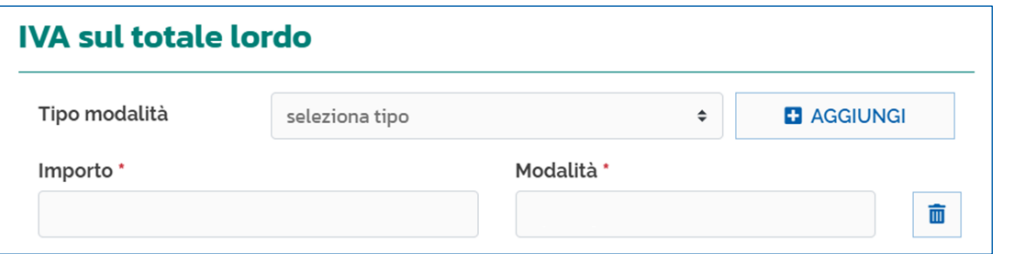

- **Importi imputati al finanziamento ministeriale PNRR**: in cui è necessario inserire il seguente campo:
	- o Importo imputato al finanziamento ministeriale PNRR (IVA inclusa).

Importi imputati al finanziamento ministeriale PNRR Importo imputato al finanziamento ministeriale PNRR (IVA inclusa)

- **Mandato di pagamento e quietanze**: in cui è necessario caricare, quando richiesto, il mandato di pagamento e le quietanze (in formato PDF, ZIP e P7M) tramite il pulsante  $\blacksquare$ , specificando per ciascun mandato le seguenti informazioni:
	- o Tipologia del mandato (a scelta fra le seguenti tipologie):
		- 1. Fornitore/Soggetto incaricato
		- 2. Iva
		- 3. Ritenute erariali
		- 4. Ritenute previdenziali
		- 5. Altri oneri
	- o Codice fiscale del soggetto percettore (campo precompilato per le tipologie  $1-2-3$ ;
	- o Denominazione del soggetto percettore (campo precompilato per le tipologie  $1-2-3$ :
	- o Numero mandato;
	- o Data mandato;
	- o Descrizione breve (*massimo 64 caratteri*);
	- o Importo mandato;
	- o Importo imputato al finanziamento PNRR;
	- o Upload mandato;
	- o Upload quietanza.

 $\dot{E}$  possibile eliminare il file caricato tramite il pulsante  $\Box$  e aggiungere altri mandati tramite il pulsante "**AGGIUNGI**".

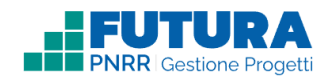

Si precisa che, se sono stati disposti uno o più pagamenti in acconto, fermo restando quanto comunque previsto nelle istruzioni operative connesse alla misura, è obbligatorio inserire i mandati di pagamento e le quietanze per un importo almeno pari alla quota di acconto già erogata a dimostrazione dell'effettiva spesa dei fondi già ricevuti. Mandati e quietanze relativi alla richiesta di saldo del progetto, qualora non caricati nella loro totalità, dovranno essere caricati tempestivamente subito dopo la ricezione dell'importo a rimborso, ricordando che l'eventuale omissione di mandati e quietanze può comportare la revoca del finanziamento.

- **DURC**, (voce non presente se viene selezionata "Persona fisica" come soggetto incaricato associato alla procedura) in cui è necessario inserire:
	- il numero di protocollo del DURC;
	- la data del DURC;
	- il documento DURC attraverso il pulsante "**SFOGLIA**", in formato PDF, ZIP, P7M.

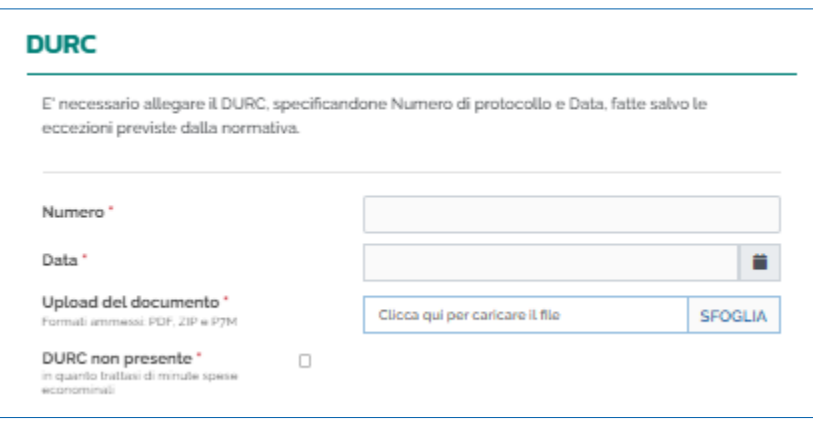

Solo per specifici casi previsti dalla normativa è possibile non allegare il DURC, selezionando il *check-box* "DURC non presente" e inserendo una valida motivazione nel campo di testo editabile (massimo 300 caratteri).

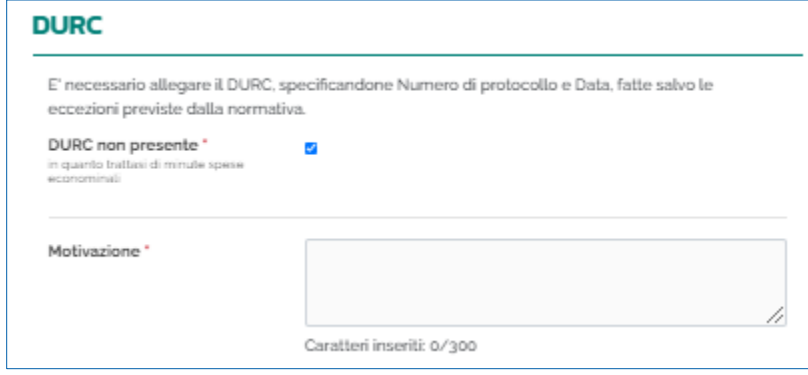

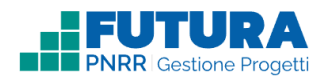

 **Documento Equitalia**, (voce non presente se viene selezionata "Persona fisica" come soggetto incaricato associato alla procedura): in cui è necessario allegare il documento Equitalia per la verifica degli inadempimenti, tramite il pulsante "**SFOGLIA**", specificandone numero di protocollo e data, per le fatture superiori ai 5000 euro.

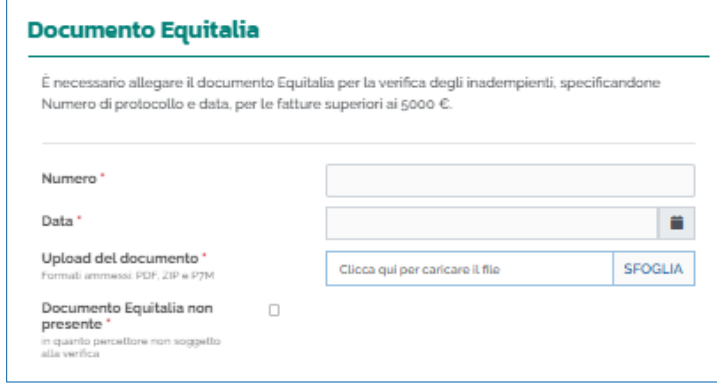

Anche in questo caso, solo per specifici casi previsti dalla normativa, per i percettori non soggetti alla verifica, è possibile non allegare il Documento Equitalia, selezionando il *check-box* "Documento Equitalia non presente" e inserendo una valida motivazione nel campo di testo editabile (massimo 300 caratteri).

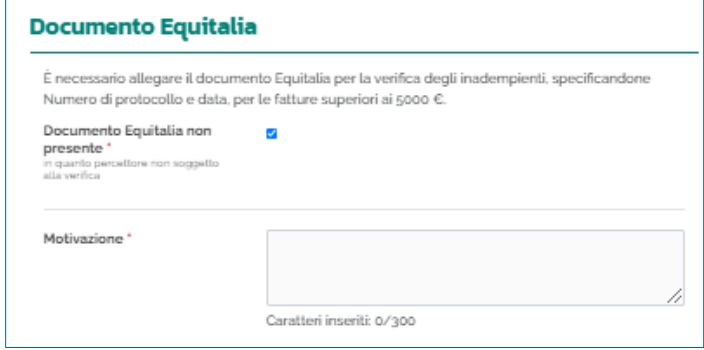

- **Collaudo/conformità**, (voce non presente se viene selezionata "Persona fisica" o "Libero professionista" come soggetto incaricato associato alla procedura) in cui è necessario inserire i dati dell'esito positivo del collaudo, ovvero:
	- o il numero di protocollo del verbale di collaudo/conformità;
	- o la data del collaudo/ conformità.

(N.B. Le fatture di acquisto di lavori o di beni prive di collaudo/verifica conformità non possono essere rimborsate).

Si ricorda che il verbale di collaudo/conformità deve riportare anche tutte le specifiche indicazioni rispetto allo svolgimento delle verifiche e all'applicazione delle *check list* sul rispetto del principio DNSH.

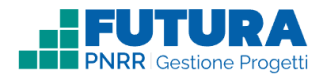

Inoltre, è necessario caricare il verbale di collaudo tramite il pulsante "**SFOGLIA**".

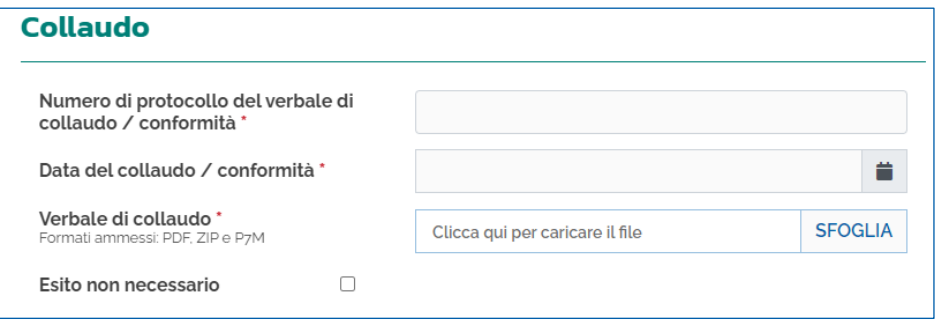

Solo per specifici casi previsti dalla normativa, è possibile selezionare la voce "Esito non necessario" e inserire una valida motivazione nel campo di testo editabile (massimo 300 caratteri).

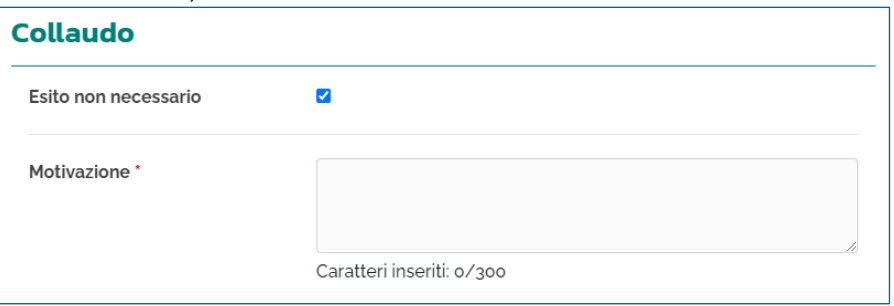

### **Nota Bene**

- I campi obbligatori per la validazione e l'inoltro di tutte le tipologie di causali del giustificativo di spesa sono contrassegnati da: (\*)
- I campi obbligatori, non vincolanti per l'inoltro, sono contrassegnati da: (\*\*). Tali campi devono essere comunque tempestivamente completati alla ricezione degli importi indicati nei giustificativi di spesa.

Infine, è necessario premere sul pulsante "**COMPLETA E SALVA**" per dare conferma dell'inserimento dei dati.

È possibile anche premere sul pulsante "**SALVA IN BOZZA**" nel caso in cui non si siano compilati tutti i campi. In questo modo verranno salvati gli elementi inseriti fino a quel momento e sarà possibile accedere nuovamente per ultimare i campi necessari.

A questo punto lo stato della rendicontazione diventa "in lavorazione".

È presente anche il pulsante "**CHIUDI SENZA SALVARE**" per cancellare tutti i campi inseriti dopo l'ultimo salvataggio.

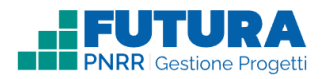

Una volta aggiunto un giustificativo di spesa, nella tabella iniziale vengono visualizzati i seguenti dati:

- Numero giustificativo;
- Data;
- Descrizione;
- $+$  Procedura associata;
- $+$  CIG
- Fornitore;
- + Stato;
- Voce di spesa;
- + Importo Tot. Lordo;
- + Importo IVA;
- Totale imputato al finanziamento ministeriale PNRR.

Nella colonna "Stato" si visualizzano le seguenti icone <sup>che che</sup> possono essere di colore verde o grigio. Se verdi significano rispettivamente:

- **•** giustificativo validato;
- $\bullet$   $\bullet$  giustificativo con mandati e quietanze inseriti;

Se grigi, invece, significano rispettivamente;

- giustificativo non completato;
- giustificativo senza mandati e quietanze.

Inoltre, è possibile:

- eliminare il giustificativo di spesa inserito tramite il pulsante "**CANCELLA**" posizionato accanto allo stato del giustificativo;
- modificare o eliminare il giustificativo di spesa tramite l'icona  $\pm$ .

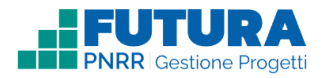

## **Nota Bene**

È possibile modificare i dati di una procedura a cui sono già associati giustificativi di spesa (non è possibile però passare da una tipologia di procedura non relativa al personale ad una relativa al personale o viceversa). A questo punto vengono modificati in automatico, dove possibile, anche i dati dei giustificativi di spesa ad essa associati (anche se già inseriti e/o completati). È comunque necessario rivedere le informazioni del giustificativo di spesa, se precedentemente inserito ed associato alla procedura, per controllare l'esattezza delle informazioni e la congruenza con i dati inseriti nella procedura.

Una volta ultimata la compilazione di tutti i campi è necessario premere sul pulsante "**INOLTRA**". Si apre così una schermata con le seguenti voci:

 **Dichiarazioni**: in cui è necessario selezionare le *check-box* relative alle dichiarazioni obbligatorie. Le altre, se presenti, possono essere selezionate in maniera facoltativa. Inoltre, è possibile caricare la documentazione relativa alla dichiarazione attraverso il pulsante "**SFOGLIA**". Il sistema accetta file .PDF e .p7m con dimensione massima di 15 MB.

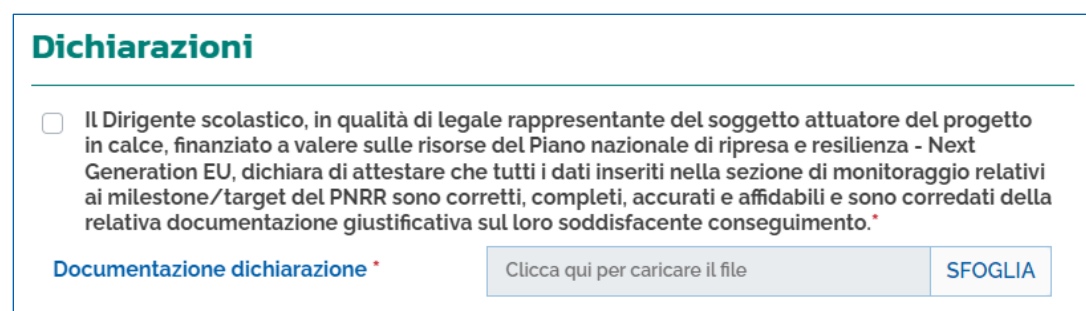

 **Pubblicità**: in cui è necessario selezionare la *check-box* relativa alla dichiarazione della pubblicità, descrivere la modalità di pubblicizzazione del progetto in un campo di testo libero e in cui è possibile, se richiesto, caricare la documentazione che attesti la pubblicizzazione attraverso il pulsante "**SFOGLIA**" (ad esempio, foto di targhe, materiale pubblicitario, etc.). Il sistema accetta file .PDF e .p7m con dimensione massima di 15 MB.

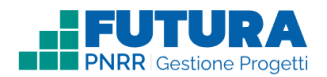

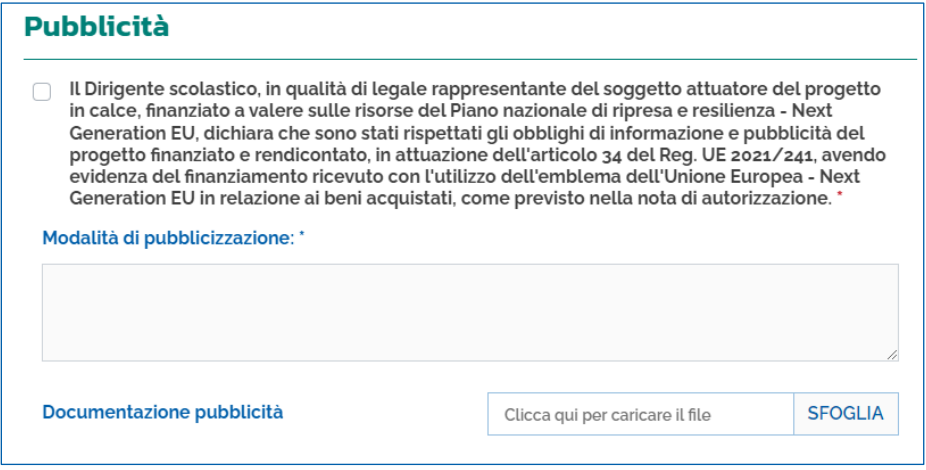

- **DNSH**: in cui è necessario
	- o prendere visione delle checklist DNSH di riferimento, se del caso;
	- o selezionare la *check-box* relativa alla dichiarazione del principio Do No Significant Harm (DNSH)
	- o effettuare il caricamento della checklist adeguatamente compilata in tutti i suoi campi, se richiesto, o altro documento equivalente a dimostrazione del rispetto del principio DNSH, attraverso il pulsante "**SFOGLIA**". Il sistema accetta file .PDF e .p7m con dimensione massima di 15 MB.

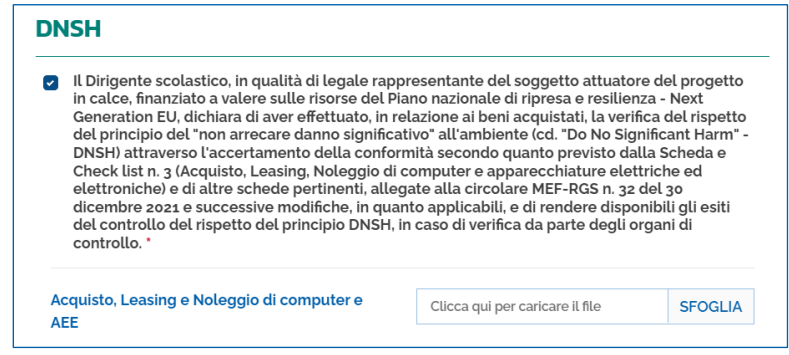

 **Firma**: in cui è necessario inserire le credenziali di firma digitale remota del legale rappresentante rilasciate da SIDI e cliccare sul pulsante "**FIRMA E INOLTRA**".

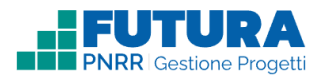

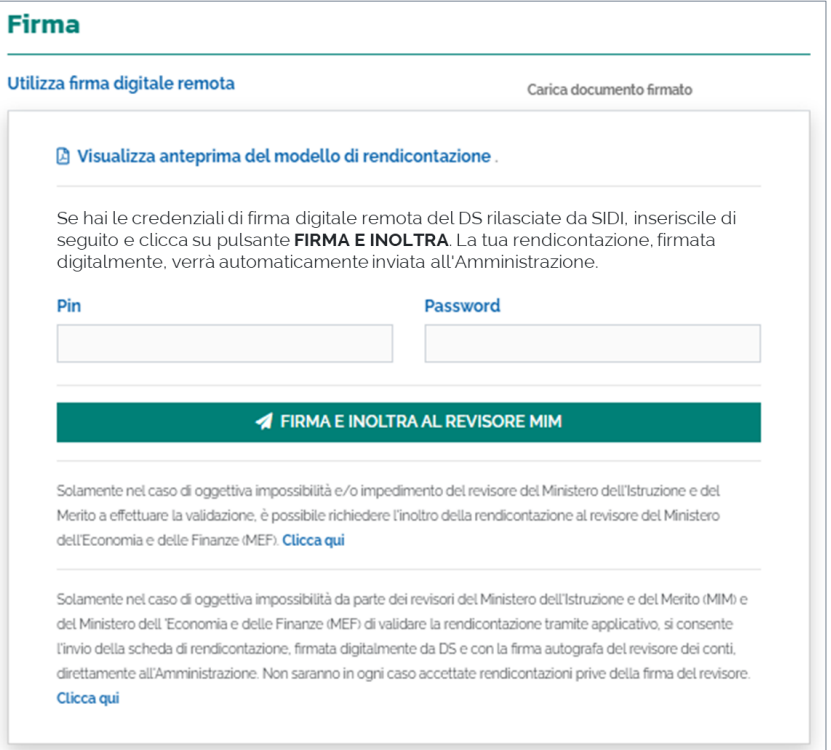

In basso è possibile visualizzare il destinatario dell'inoltro del giustificativo di spesa:

• Solamente nel caso di oggettiva impossibilità e/o impedimento del revisore del Ministero dell'Istruzione e del Merito a effettuare la validazione, è possibile richiedere l'inoltro della rendicontazione al revisore del Ministero dell'Economia e delle Finanze (MEF) inserendo una valida motivazione (massimo 300 caratteri) attraverso il pulsante "Clicca qui".

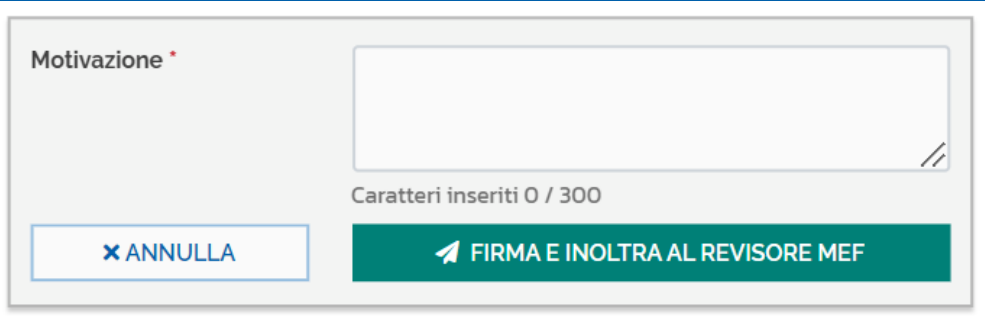

• Solamente nel caso di oggettiva impossibilità da parte dei revisori del Ministero dell'Istruzione e del Merito (MIM) e del Ministero dell'Economia e delle Finanze (MEF) di validare la rendicontazione tramite applicativo, si consente l'invio della scheda di rendicontazione, firmata digitalmente da DS e con la firma autografa del revisore dei

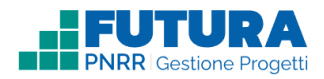

conti, direttamente all'Amministrazione, inserendo una valida motivazione (massimo 300 caratteri) attraverso il pulsante "Clicca qui". Non saranno in ogni caso accettate rendicontazioni prive della firma del revisore.

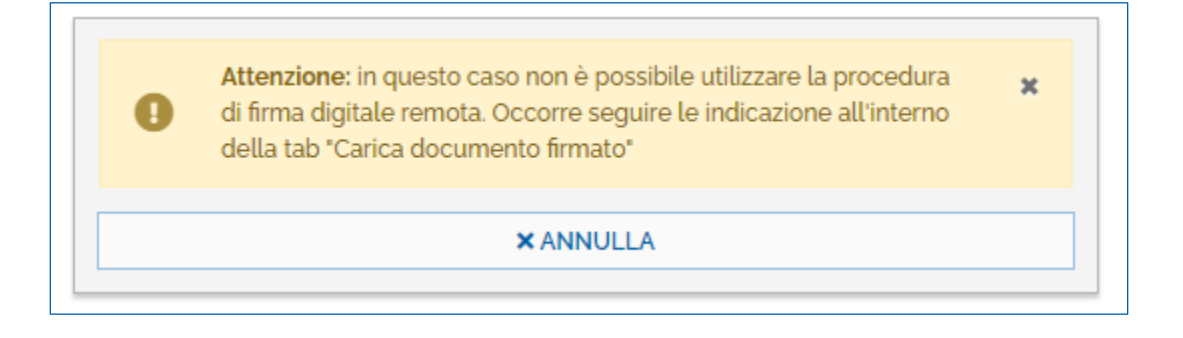

Se non si possiedono le credenziali di firma digitale remota del MIM sarà necessario cliccare su "Carica documento firmato" e seguire i passi con le relative indicazioni.

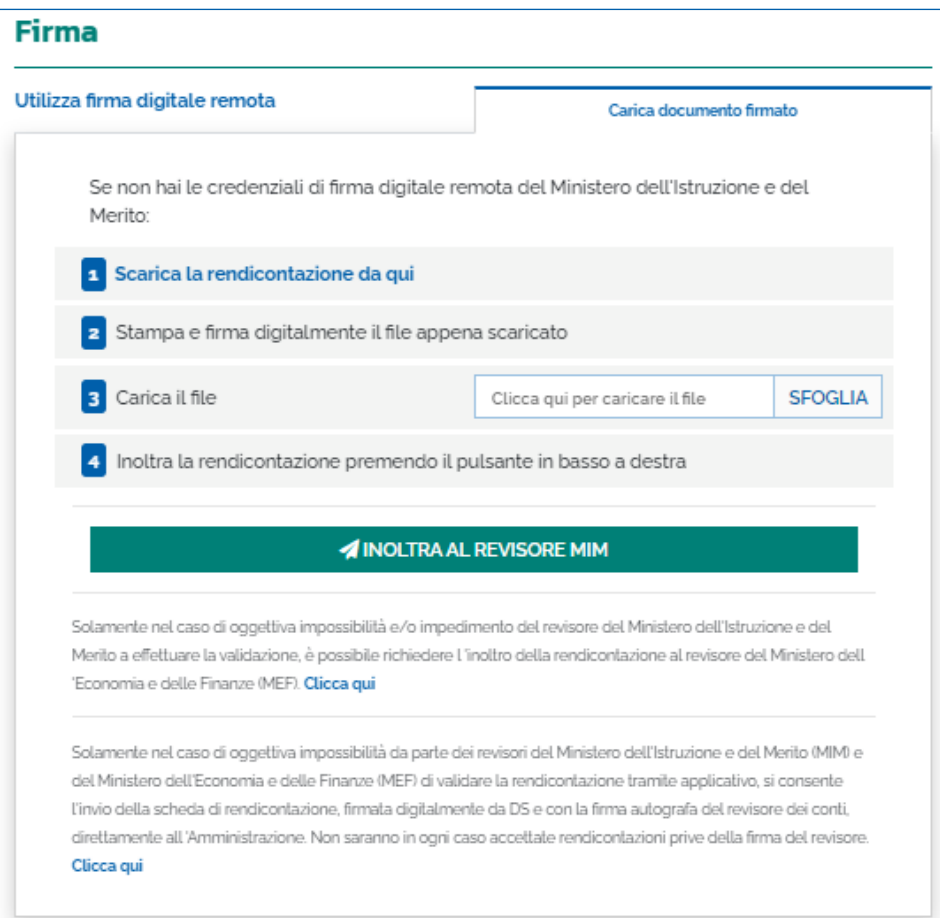

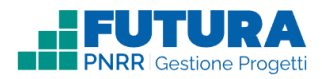

### **Riepilogo**

In questa sottosezione è presente un riepilogo delle voci di spesa e del totale rendicontato con le relative fasi di rendicontazione.

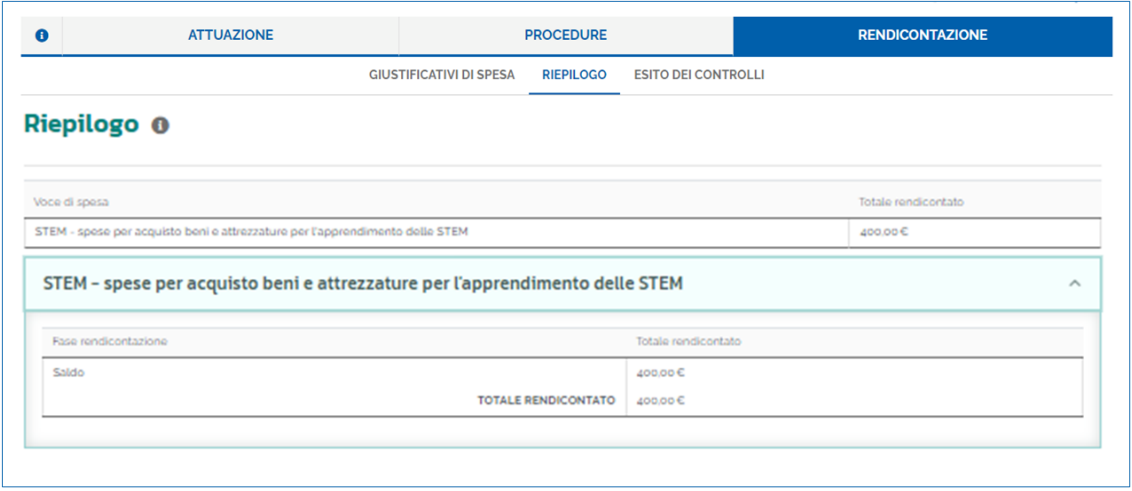

Le sezioni **Dichiarazioni**, **Pubblicità e DNSH** potranno variare per specifiche azioni o avvisi.